## **ITM** ghtSYS  $\overline{\phantom{a}}$ Flexible Hybrid System

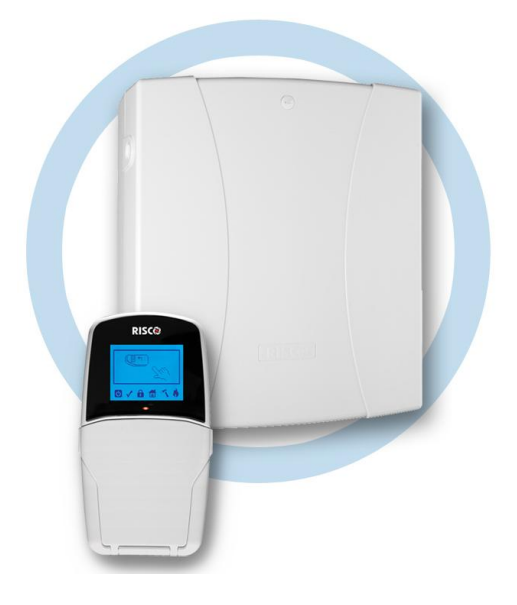

# **Instrukcja obsługi**

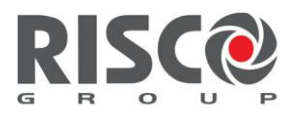

Creating Security Solutions.

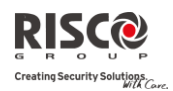

### <span id="page-1-0"></span>Spis podstawowych komend użytkownika

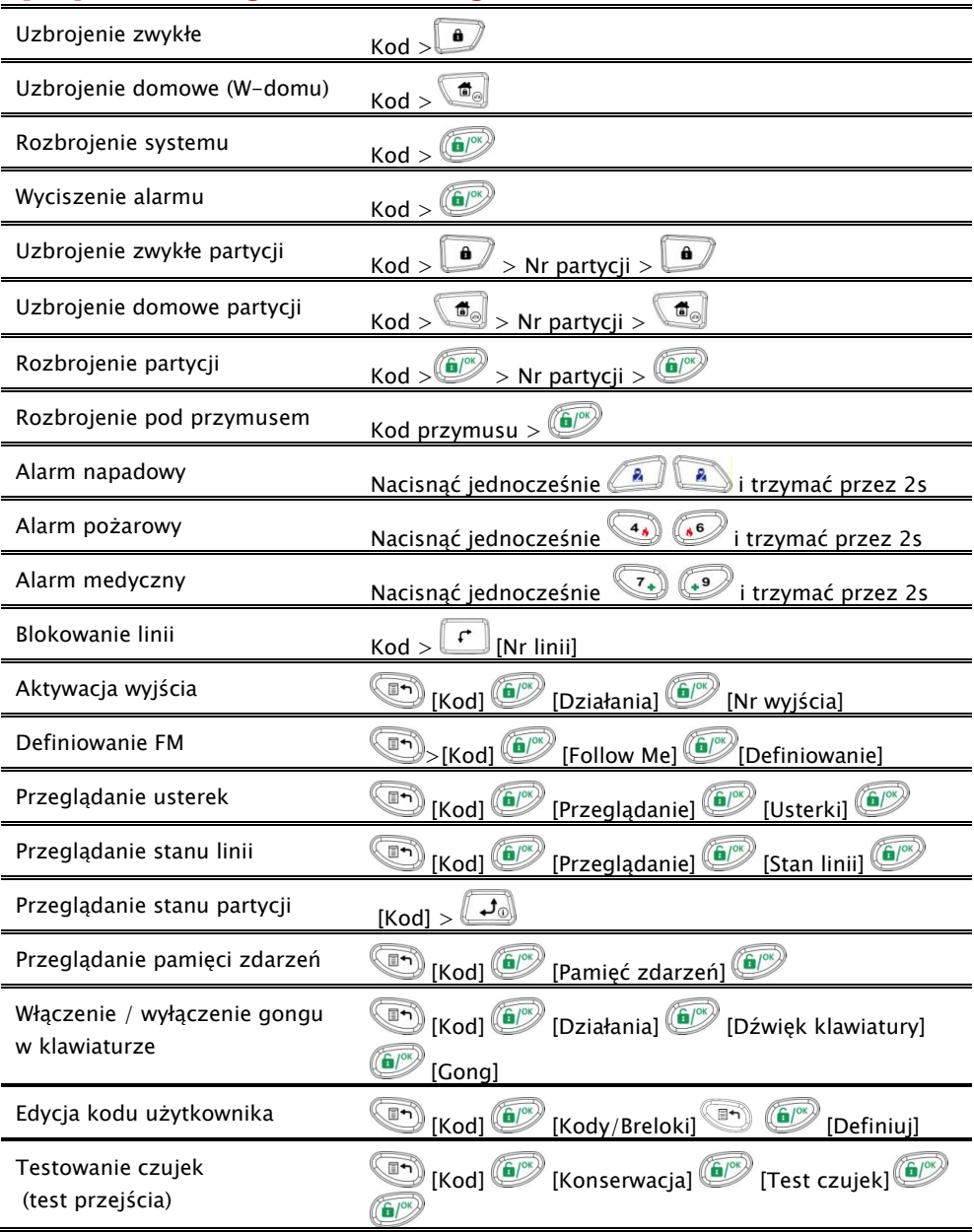

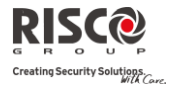

### **Spis treści**

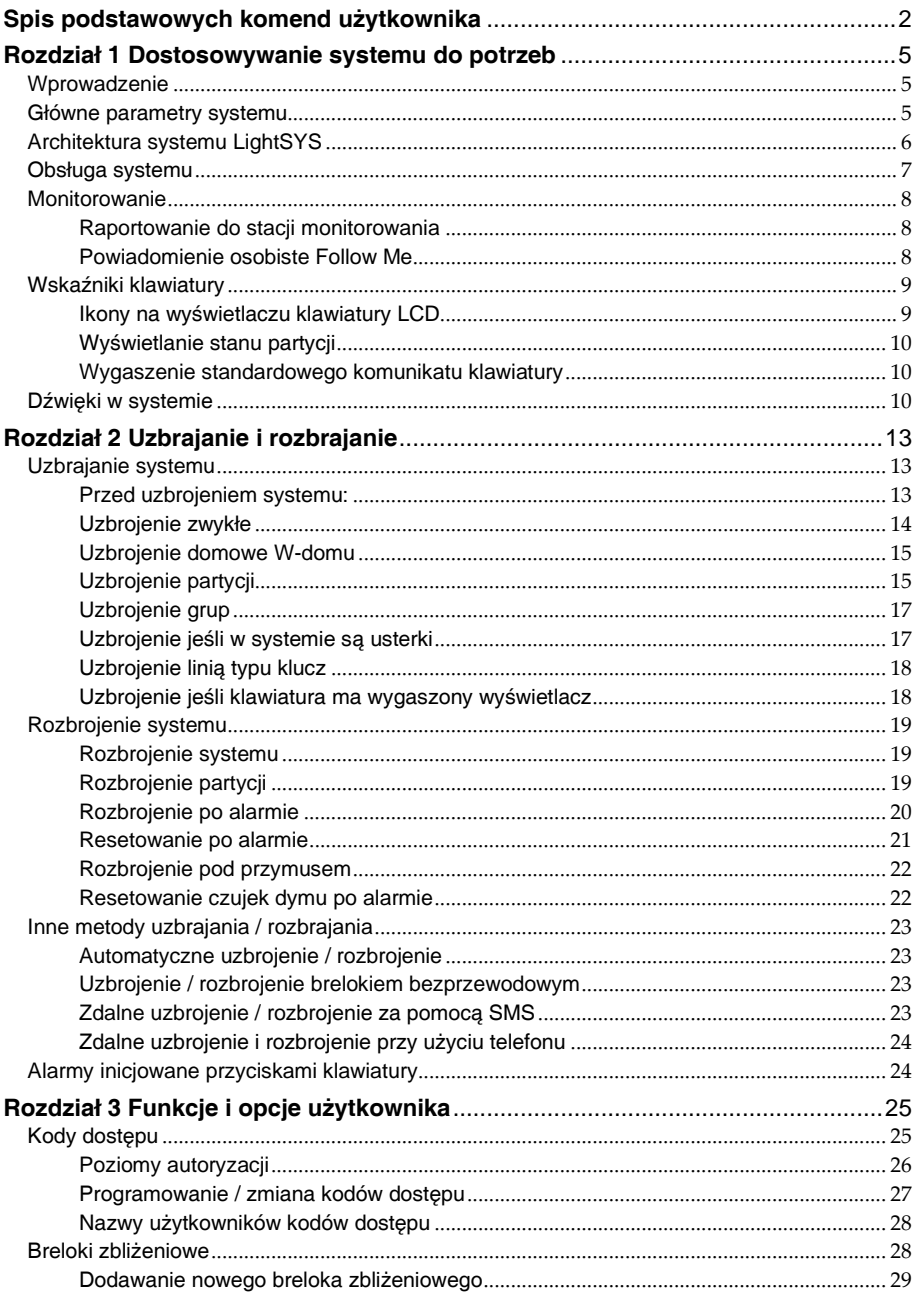

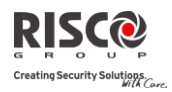

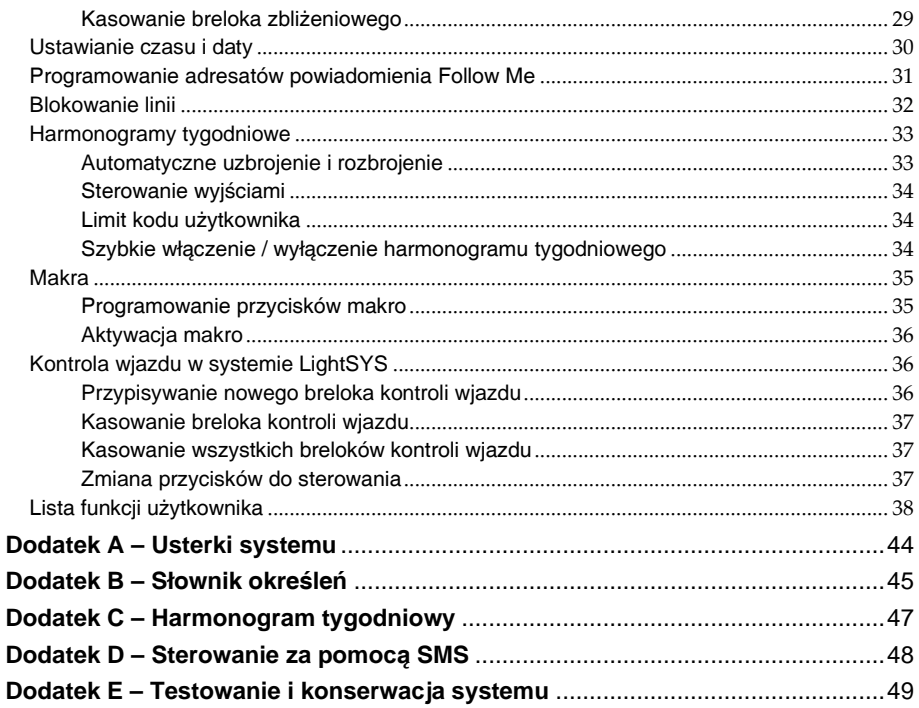

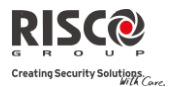

### Rozdział 1 Dostosowywanie systemu do potrzeb

### <span id="page-4-1"></span><span id="page-4-0"></span>Wprowadzenie

Gratulujemy zakupu systemu **LightSYS** produkcji RISCO Group. System LightSYS został specjalnie zaprojektowany aby spełnić wiele różnych wymagań związanych z ochroną obiektów rezydencjalnych i komercyjnych.

**LightSYS** jest zaprojektowany do wykrywania warunków, które mogą wskazywać na istnienie zagrożenia i informowania o stanie chronionych drzwi, okien, pomieszczeń lub terenu otwartego. Posiada możliwość komunikacji ze Stacją Monitorowania lub twoim telefonem komórkowym. Powiadomienie osobiste może mieć formę prostych komunikatów głosowych , wiadomości e-mail lub SMS.

**LightSYS** jest wyposażony w wiele interesujących funkcji. Proszę zapytać Państwa instalatora jakie funkcje zostały uaktywnione w systemie alarmowym.

Ta instrukcja opisuje jak obsługiwać system alarmowy. Przedstawia sposoby programowania funkcji użytkownika oraz sterowania systemem alarmowym.

### <span id="page-4-2"></span>Główne parametry systemu

- Maksimum 32 linie dozorowe
- 16 kodów dla użytkowników
- 4 poziomy autoryzacji kodów użytkowników
- Opcjonalnie brelok zbliżeniowy może być używany zamiast kodu
- Podział systemu nawet na 4 partycje
- Obsługa 4 klawiatur
- Obsługa 4 syren adresowalnych
- Maksimum 16 breloków bezprzewodowych do sterowania systemem
- Funkcja sterowania bramą wjazdową maksimum 200 breloków
- Pamięć 500 ostatnich zdarzeń
- 16 numerów powiadomienia Follow Me
- Maksimum 14 wyjść programowalnych
- Możliwość współpracy z urządzeniami systemu X-10
- <sup>2</sup>4 harmonogramy

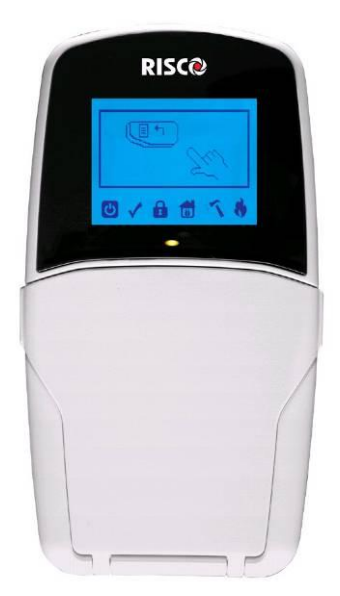

### Dostosowywanie systemu

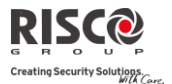

### <span id="page-5-0"></span>Architektura systemu LightSYS

Centrala alarmowa **LightSYS** nadzoruje stan wielu czujek różnego typu zainstalowanych w obiekcie i zapewniających ochronę wewnętrzną, obwodową lub zewnętrzną . Nadzorowanie polega na ciągłym sprawdzaniu stanu każdej czujki. Jeśli centrala wykryje, że czujka znajduje się w stanie alarmu lub usterki centrala włącza odpowiednią do zdarzenia sygnalizację akustyczną (np. syrenę, brzęczyk klawiatury) lub optyczną (np. wskaźniki klawiatury), a także realizuje przesyłanie informacji o zdarzeniu do konkretnych osób lub stacji monitorowania alarmów.

Poniższy schemat pokazuje składniki jakie mogą występować w systemie alarmowym:

### **Architektura systemu LightSYS RISCOBUS** Stacia monitorowania **RISCO Rus** Czujki bezprzewodowe Usługi dla użytkownika Czujki przewodowe ı<mark>nik</mark>acja radio<br>ekiego zasięg Wiadomości<br>SMS & głosowe Powiadomie<br>e-mailem Telefonia PSTN Weryfikacja wideo

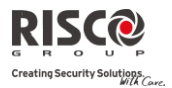

### <span id="page-6-0"></span>Obsługa systemu

LightSYS może być obsługiwany lokalnie lub zdalnie, w zależności od rodzaju zainstalowanego wyposażenia.

Użytkownik może wprowadzać komendy i odczytywać stan systemu alarmowego używając klawiatury z wyświetlaczem LCD, systemu komunikatów głosowych oraz wiadomości SMS i e-mail. O stanie systemu informują także sygnały akustyczne i optyczne sygnalizatorów.

W zależności od zakupionego wyposażenia dodatkowego , system można obsługiwać następującymi metodami:

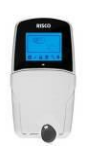

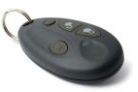

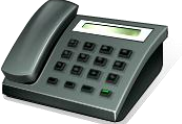

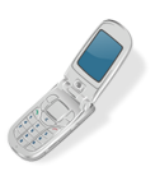

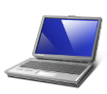

### **Klawiatura systemu LightSYS i breloki zbliżeniowe:**

Komendy wprowadzane są na klawiaturach LCD. System w odpowiedzi prezentuje czytelne komunikaty na wyświetlaczu i dodatkowo uruchamia sygnał brzęczyka. Jeśli klawiatura ma wbudowany czytnik, breloki zbliżeniowe umożliwiają uzbrajanie i rozbrajanie systemu bez użycia kodu.

### **Brelok bezprzewodowy z 4 przyciskami:**

Brelok z czterema przyciskami umożliwia: uzbrojenie, rozbrojenie, wysłanie alarmu napadowego i sterowanie wyjściem programowalnym.

### **Zdalna obsługa przez telefon:**

Jeśli system alarmowy jest wyposażony w moduł głosowy, to może komunikatami głosowymi informować użytkownika o aktualnym stanie, a każdy telefon pracujący w trybie DTMF może działać podobnie jak klawiatura systemu. Po wystąpieniu zdarzenia, np. alarmu, system dzwoni do użytkownika i odtwarza nagrany komunikat głosowy.

### **SMS:**

Jeśli system alarmowy jest wyposażony w moduł GSM/GPRS produkcji RISCO Group, to możliwa jest obsługa przy użyciu wiadomości SMS: uzbrajanie, rozbrajanie, sprawdzanie aktualnego stanu i inne operacje.

### **Program konfiguracyjny:**

Program konfiguracyjny RISCO Group umożliwia instalatorowi programowanie systemu alarmowego i zarządzanie nim lokalne lub zdalne.

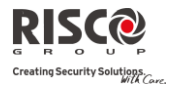

### <span id="page-7-0"></span>Monitorowanie

### <span id="page-7-1"></span>Raportowanie do stacji monitorowania

Kiedy w systemie występują zdarzenia centrala alarmowa może raportować o ich wystąpieniu do stacji monitorowania firmy ochroniarskiej, z którą właściciel obiektu podpisał stosowną umowę. Przesyłane dane zawierają dokładną informacje o rodzaju zdarzenia, co pozwala firmie ochroniarskiej na podjęcie odpowiednich działań. Łączność ze stacją monitorowania może być realizowana przy użyciu komutowanej linii telefonicznej , telefonii GSM/GPRS lub sieci IP.

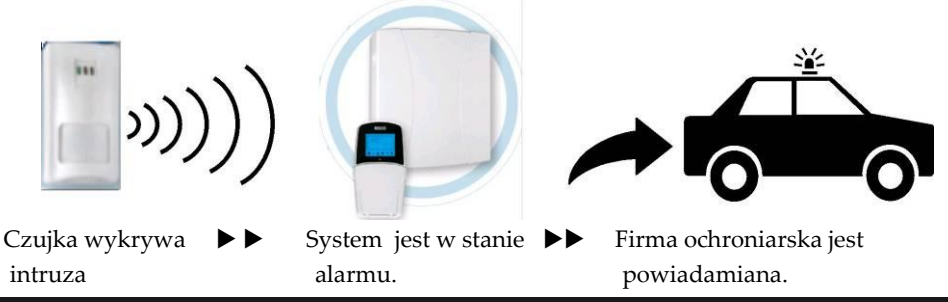

#### **Uwaga:**

Pamiętaj, że żaden system zabezpieczeń nie może zapobiec powstaniu zagrożenia. Zadaniem tego systemu jest zaalarmować ciebie o niebezpieczeństwie. Użytkowanie systemu nie może skutkować zaniechaniem przestrzegania podstawowych zasad bezpieczeństwa ani rezygnacją z ubezpieczania mienia i życia.

### <span id="page-7-2"></span>Powiadomienie osobiste Follow Me

Jeśli wystąpi alarm, usterka lub inne zdarzenie, system może zainicjować powiadamianie w formie SMS-ów, e-maili lub wiadomości głosowych do maksimum 16 odbiorców.

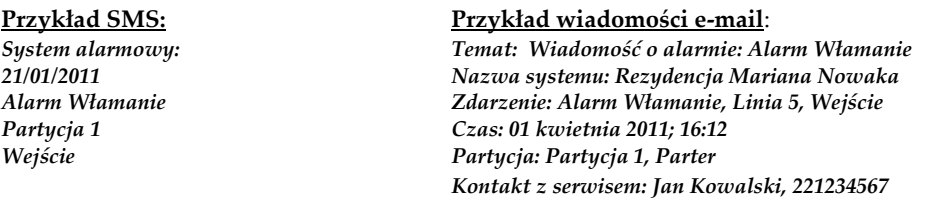

Instalator definiuje rodzaje zdarzeń, których wystąpienie powoduje uruchomienie powiadamiania Follow Me. Zapytaj instalatora jakie to zdarzenia.

Numer telefonu lub adres e-mail może zdefiniować użytkownik posługujący się Pierwszym Kodem Głównym (patrz strona 31).

#### **Uwagi:**

 Aby realizować powiadamianie głosowe LightSYS musi być wyposażony w moduł głosowy. Moduł umożliwia też odtwarzanie wiadomości w chronionym obiekcie.

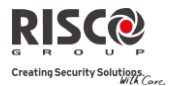

- Aby realizować powiadamianie SMS, LightSYS musi być wyposażony w moduł GSM/GPRS.
- Aby realizować powiadamianie e-mailem, LightSYS musi być wyposażony w moduł IP.

### <span id="page-8-0"></span>Wskaźniki klawiatury

Klawiatura LCD oferowana z centralą LightSYS jest podstawowym urządzeniem do obsługi systemu. Ikony na wyświetlaczu informują o stanie systemu.

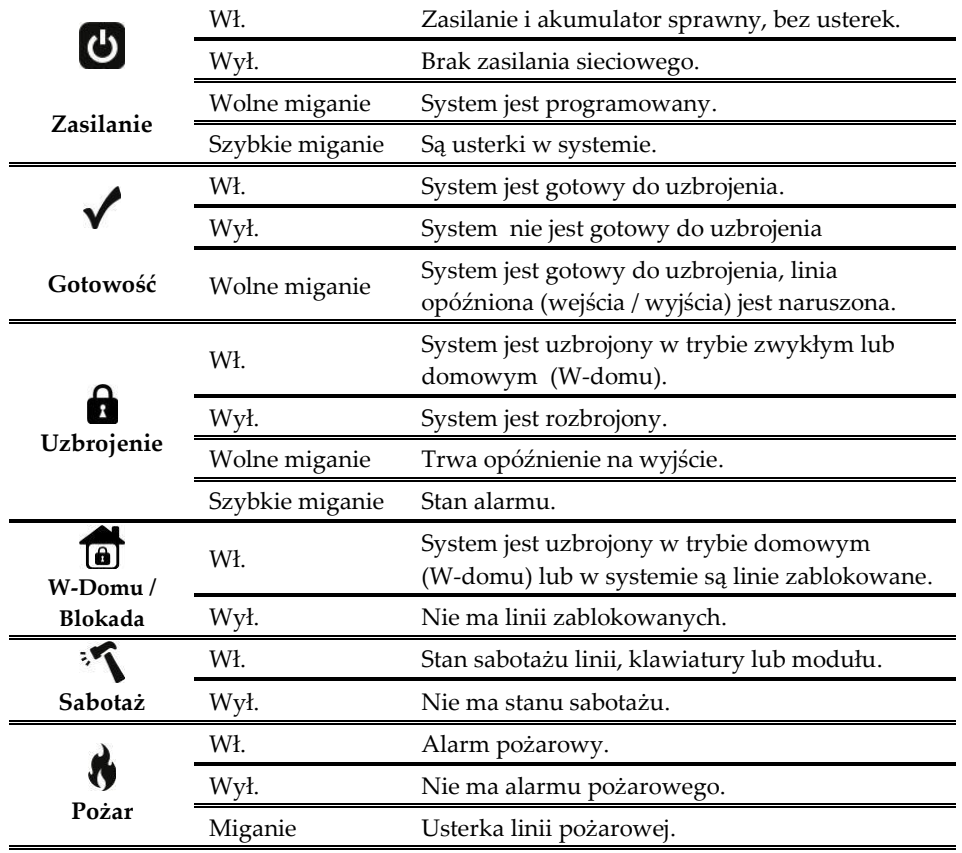

### <span id="page-8-1"></span>Ikony na wyświetlaczu klawiatury LCD

### Dostosowywanie systemu

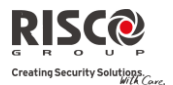

### <span id="page-9-0"></span>Wyświetlanie stanu partycji

Sposób wyświetlania informacji przez klawiaturę zależy od tego, czy klawiatura ma informować tylko o stanie partycji do której jest przypisana, czy też, także o stanie innych partycji. Jeśli klawiatura jest zaprogramowana do wskazywania stanu tylko jednej partycji np. w systemach gdzie jest używana tylko jedna partycja, wyświetlana będzie nazwa partycji oraz czas i data. Jeśli system jest podzielony na kilka partycji, a klawiatura jest zaprogramowana do wskazywania stanu kilku partycji, to oprócz wyświetlania czasu i daty wyświetlacz prezentuje numer partycji do której klawiatura jest przypisana oraz stan każdej z partycji w postaci jednoliterowego skrótu pod numerem każdej z partycji. Znaczenie liter wskazujących na stan partycji jest następujące:

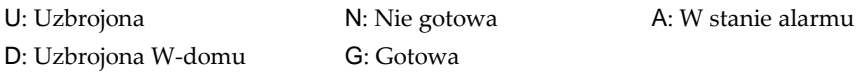

### <span id="page-9-1"></span>Wygaszenie standardowego komunikatu klawiatury

Instalator może tak zaprogramować klawiaturę, że po 2 minutach od ostatniego naciśnięcia przycisku, zostanie wygaszony standardowy komunikat, a zamiast niego pojawi się prośba o wprowadzenie kodu: WPISZ KOD:

Aby przywrócić klawiaturę do stanu normalnej pracy należy wprowadzić: [kod] i  $\widehat{\text{G}^{\text{ex}}}$ 

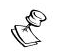

#### **Uwaga:**

W stanie kiedy klawiatura jest wygaszona ikona "Gotowość" wskazuje na usterkę w systemie.

### <span id="page-9-2"></span>Dźwieki w systemie

Sygnały dźwiękowe emitowane przez system są dopełnieniem dla komunikatów wyświetlanych na klawiaturach. W zależności od rodzaju zdarzenia, klawiatury, sygnalizator główny i sygnalizatory dodatkowe będą emitowały sygnały dźwiękowe.

#### **Uwaga:**

Jeśli w systemie jest stosowany sygnalizator wewnętrzny (głośnik) to instalator może zaprogramować go do powtarzania dźwięków emitowanych przez klawiaturę.

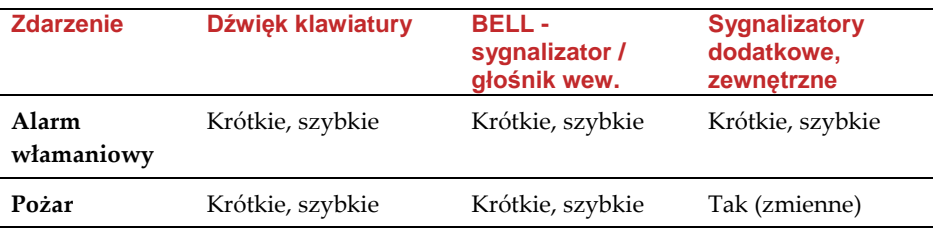

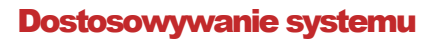

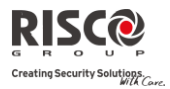

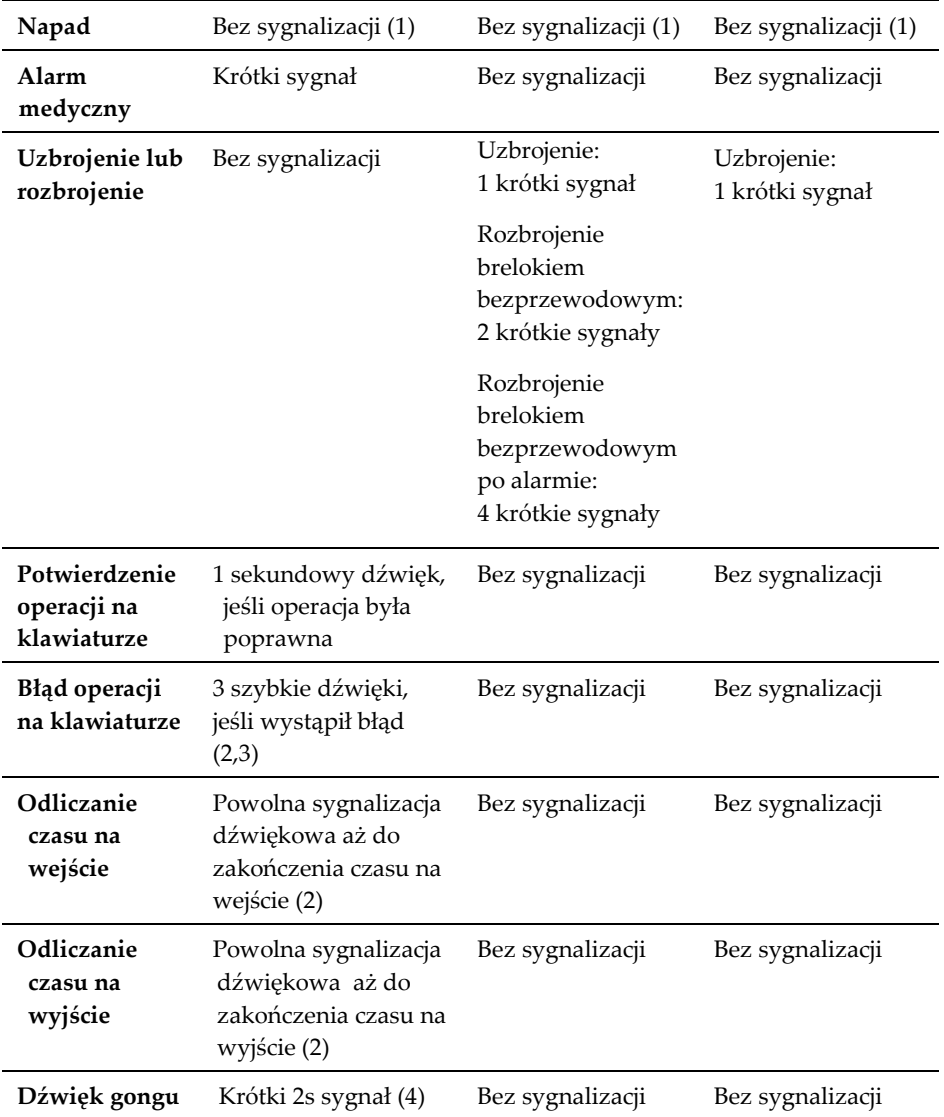

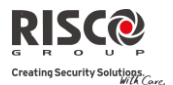

### **Uwagi:**

- 1. W zależności od ustawień wykonanych przez instalatora, klawiatury mogą sygnalizować lub nie wystąpienie alarmu tego rodzaju.
- 2. Krótkie sygnały brzęczyka (buzzer) klawiatury mogą być wyłączone przez użytkownika, patrz opcja włączania / wyłączania brzęczyka na stronie 39.
- 3. Naciśnij  $\bigcirc$  przez 2 sekundy, aby wyciszyć krótkie sygnały dźwiękowe informujące o usterce.
- 4. Każda linia typu włamaniowego, jeśli ma uaktywnioną funkcję gongu, przy każdym naruszeniu w stanie rozbrojenia będzie powodować krótkie sygnały dźwiękowe w klawiaturze. Funkcja gongu w klawiaturze może zostać wyłączona, jeśli nie jest potrzebna.

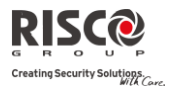

### Rozdział 2 Uzbrajanie i rozbrajanie

<span id="page-12-0"></span>Niniejszy rozdział dotyczy obsługi systemu LightSYS z klawiatury LCD zainstalowanej w obiekcie chronionym. Obsługa systemu przy użyciu innych opcjonalnych urządzeń jest opisana w instrukcjach tych urządzeń.

Użytkownik systemu powinien zwrócić szczególną uwagę na klawiaturę, która jest podstawowym urządzeniem umożliwiającym sprawdzenie sprawności systemu alarmowego, stanu partycji i linii dozorowych, a także wprowadzanie komend uzbrojenia, rozbrojenia , blokowania linii i innych. Klawiatura umożliwia wywołanie alarmu napadowego, pożarowego i wezwania pomocy medycznej.

### **Uwaga:**

- 1. Klawiatury LCD występują w dwóch wersjach: standardowej oraz wyposażonej dodatkowo w czytnik zbliżeniowy umożliwiający uzbrajanie i rozbrajanie brelokiem zbliżeniowym.
- 2. Każda klawiatura w systemie jest przypisana do jednej określonej partycji, co oznacza, że komendy na niej wydawane dotyczą domyślnie tej partycji. Na przykład wydanie komendy szybkiego uzbrojenia na klawiaturze partycji 1 spowoduje uzbrojenie tylko partycji 1.

### <span id="page-12-1"></span>Uzbrajanie systemu

Uzbrojenie systemu powoduje, że każde naruszenie linii dozorowej, na przykład wywołane ruchem w polu widzenia czujki ruchu, powoduje stan alarmu. Możesz uzbroić system przy użyciu kodu, wprowadzając go na klawiaturze lub przy użyciu funkcji szybkiego uzbrajania, bez użycia kodu.

### **Uwaga:**

Jeśli wprowadzony zostanie błędny kod, klawiatura wyemituje 3 krótkie sygnały dźwiękowe. Naciśnij **aby ponownie wprowadzić kod.** 

Pamiętaj że linie czujek pożarowych i przyciski alarmów wywoływanych z klawiatury, jeśli są zaprogramowane przez instalatora, to działają zawsze, bez względu na to czy system jest w stanie uzbrojenia.

### <span id="page-12-2"></span>Przed uzbrojeniem systemu:

- 1. Sprawdź, czy ikona gotowości  $\checkmark$  iest wyświetlona lub miga, co wskazuje na gotowość systemu do uzbrojenia.
- 2. Upewnij się, że linie systemu nie są naruszone, czyli np. czujki ruchu nie są pobudzone ruchem, a chronione drzwi i okna są zamknięte.
- 3. Jeśli system NIE jest w stanie gotowości, należy sprawdzić jaka linia jest naruszona i zlikwidować tego przyczynę albo zablokować linię (parz strona 32).

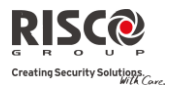

#### **Uwagi:**

- $\bullet$  Jeśli nie jesteś w stanie uzbroić systemu, naciśnij  $\Box$  aby przejrzeć informacje o stanie systemu.
- Instalator może tak zaprogramować centralę, aby było możliwe wymuszone uzbrojenie. Oznacza to, że możliwe będzie uzbrojenie systemu przy użyciu linii typu klucz (np. stacyjką) lub przez automatyczne uzbrojenie, mimo, że część linii będzie w stanie naruszenia. Należy zauważyć, że wymuszone uzbrajanie pozostawia część chronionego obiektu bez ochrony, ponieważ niektóre linie nie są uzbrojone.
- Instalator może tak zaprogramować centralę, że aby uzbroić system wszystkie istniejące usterki muszą być najpierw potwierdzone przez użytkownika.

**LightSYS** może być uzbrojony w kilku trybach:

### <span id="page-13-0"></span>Uzbrojenie zwykłe

Uzbrojenie zwykłe  $(\bullet)$  to takie, gdzie użytkownik po wprowadzeniu komendy uzbrojenia opuszcza chroniony obiekt, a wszystkie czujki przechodzą w stan uzbrojenia i mogą wywołać alarm w przypadku wykrycia intruza. Użytkownik po wprowadzeniu komendy uzbrojenia systemu musi opuścić obiekt ustaloną drogą w określonym czasie.

### **Aby uzbroić system w trybie zwykłym (z wyjściem z obiektu):**

- 1. Sprawdź czy system jest gotowy do uzbrojenia (tzn. nie ma linii naruszonych).
- 2. W pisz twój kod dostępu i naciśnij lub zbliż brelok zbliżeniowy do przycisków klawiatury.
- 3. Opuść obiekt i zamknij drzwi. Klawiatura emituje krótkie dźwieki, ikona  $\blacksquare$  miga, a system odlicza czas na wyjście.
- 4. Kiedy zakończy się czas na wyjście, ikona **z** zaczyna świecić stale.

#### **Uwaga:**

Instalator może zaprogramować potwierdzanie uzbrojenia jednym krótkim dźwiękiem sygnalizatora.

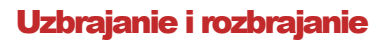

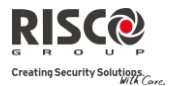

### <span id="page-14-0"></span>Uzbrojenie domowe W-domu

Uzbroienie domowe W-domu ( $\overline{\textbf{a}}$ ) jest stosowane wtedy, kiedy użytkownik chce uzbroić system i pozostać w chronionym obiekcie. Po uzbrojeniu w trybie domowym tylko część czujek będzie w stanie uzbrojenia. Czujki określone jako wewnętrzne, w pomieszczeniach gdzie porusza się użytkownik, zostaną automatycznie zablokowane przez centralę. Instalator programuje, które czujki są czujkami wewnętrznymi.

#### **Aby uzbroić system w trybie domowym:**

- 1. Sprawdź czy system jest gotowy do uzbrojenia.
- 2. Wpisz twój kod dostępu i naciśnij
- 3. Podczas trwania czasu na wyjście:
	- klawiatura emituje krótkie dźwięki
	- ikona miga
	- ikona **b** świeci się wskazując na blokadę linii wewnętrznych.
- 4. Kiedy zakończy się czas na wyjście, ikona **z** zaczyna świecić stale.

#### **Uwaga:**

- 1. Naciśnij **by wyłączyć czas na wejście dla aktualnego uzbrojenia domowego.**
- 2. Podczas czasu na wejście naciśnij (b), aby wyciszyć krótkie dźwięki klawiatury.

#### <span id="page-14-1"></span>Uzbrojenie partycji

Jedną z najważniejszych cech centrali LightSYS jest możliwość podziału systemu alarmowego na maksimum 4 partycje. Każda partycja to wydzielona część systemu alarmowego, która może być obsługiwana, uzbrajana i rozbrajana niezależnie od reszty.

Partycje mogą być uzbrajane i rozbrajane indywidualnie lub po kilka jednocześnie. Każda partycja może być uzbrojona w trybie zwykłym lub domowym. Możliwość obsługi kilku partycji zależy od uprawnień kodu użytkownika.

#### **Aby uzbroić określone partycje:**

- 1. Sprawdź, czy partycja jest gotowa do uzbrojenia.
- 2. Aby uzbroić w trybie zwykłym, wpisz twój kod dostępu i naciśnij  $\Box$ lub zbliż brelok zbliżeniowy do przycisków klawiatury. Aby uzbroić w trybie domowym, naciśnii **...**
- 3. Naciśnij przycisk numeru partycji która ma zostać uzbrojona.

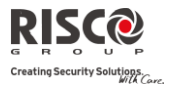

### **Uwaga:**

Jeśli kod użytkownika ma uprawnienia do kilku partycji, użyj przycisków  $\left(\overline{\mathcal{A}_{\phi}}\right)$ i

 $\left( \cdot \right)$ , aby wybrać partycie i naciśnij  $\widehat{\mathbb{G}}$ . Naciśnij "0"aby uzbroić wszystkie partycje do których kod ma uprawnienia.

- 4. Naciśnij  $\Box$  lub zbliż brelok zbliżeniowy (uzbrojenie zwykłe) lub naciśnij  $\blacksquare_\odot$ (uzbrojenie domowe), aby uzbroić wybraną partycję.
- 5. Powtórz powyższe kroki, aby dodatkowo uzbroić inne partycje.

### Przykłady:

Aby uzbroić partycję 3, w trybie zwykłym, kodem 1234:

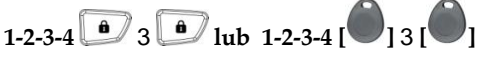

- Aby uzbroić wszystkie partycje:  $1-2-3-4$  **a**  $0$  **a**
- Aby uzbroić partycje 3 i 4:  $1-2-3-4$   $34$
- Aby uzbroić partycję 3 w trybie domowym: **1-2-3-4 5** 3 **6**

### **Uwagi:**

**Klawiatury i partycje —** Każda klawiatura jest przypisana do jednej partycji. Kod Pierwszy Główny, który jest uprawniony do wszystkich partycji, umożliwia obsługę każdej partycji z dowolnej klawiatury. Instalator może zaprogramować więcej kodów głównych. Jeśli użytkownik posługuje się kodem zwykłym, to może używać tylko klawiatur przypisanych do partycji, do których jego kod ma uprawnienia.

**Linie wspólne —** Jeśli system jest podzielony na partycje, to może wystąpić sytuacja, kiedy linia dozorowa należy do dwóch lub więcej partycji. Takim przykładem jest np. wejście do budynku, gdzie zlokalizowane są dwie firmy.

Należy pamiętać, że w systemie podzielonym na partycje, linia wspólna jest w stanie dozoru jeśli wszystkie partycje do których należy są uzbrojone. Jeśli choć jedna partycja do której należy linia wspólna jest rozbrojona, to linia nie jest w stanie dozoru.

Jeśli instalator zdefiniował podział systemu na obszary, to logika działania linii wspólnych jest inna. Linia wspólna jest w stanie dozoru wtedy, gdy choć jedna z partycji-obszarów do których linia należy będzie uzbrojona. Jeśli wszystkie partycje-obszary do których linia należy są rozbrojone to linia nie jest w stanie dozoru.

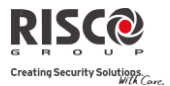

### <span id="page-16-0"></span>Uzbrojenie grup

Możliwe jest uzbrojenie grupy linii w należących do partycji. Używamy wtedy przycisków **(20), 30, 50.** Zapytaj instalatora o przydział linii do grup. Każda partycja może mieć zdefiniowane cztery grupy: A, B, C i D.

### **Aby uzbroić grupę (jeśli system nie jest podzielony na partycje):**

- 1. Sprawdź czy system jest gotowy do uzbrojenia.
- 2. Wpisz twój kod, a następnie naciśnij i przytrzymaj przez 2 s przycisk klawiatury odpowiadający grupie którą chcesz uzbroić  $(A^{\langle A \rangle}, B^{\langle 2 \rangle})$ .  $C^{\binom{3}{2}}$  D $\binom{5}{2}$ . Wybrana grupa zostanie uzbrojona.

Na przykład, aby uzbroić grupę C wprowadź: **[Kod]** i przez 2 s **[ ]**.

3. Aby uzbroić inną grupę powtórz powyższe kroki.

### **Aby uzbroić grupę (jeśli system jest podzielony na partycje):**

- 1. Sprawdź czy partycja jest gotowa do uzbrojenia.
- 2. Wpisz twój kod, następnie wybierz grupe  $\binom{1}{1}$ ,  $\binom{2}{2}$ ,  $\binom{3}{3}$ następnie wybierz numer partycji i ponownie wybierz grupę  $\overline{1_A}$   $\overline{2_B}$   $\overline{3c}$   $\overline{5_D}$

Na przykład, aby uzbroić grupę C wprowadź:

 $[Kod]$ , przez 2s  $\begin{bmatrix} \odot\\ \odot \end{bmatrix}$ , [Nr partycji], przez 2s  $\begin{bmatrix} \odot\\ \odot \end{bmatrix}$ ].

3. Any uzbroić inną grupę powtórz powyższe kroki.

### **Uwaga:**

Jeśli w systemie uaktywniona jest funkcja szybkiego uzbrojenia, naciśnij i przytrzymaj przez 2 s przycisk odpowiadający grupie która ma być uzbrojona. Wybrane grupy mogą zostać w ten sposób uzbrojone.

### <span id="page-16-1"></span>Uzbrojenie jeśli w systemie są usterki

Instalator może zaprogramować centralę w ten sposób, że uzbrojenie będzie możliwe dopiero po potwierdzeniu wszystkich usterek jakie występują w systemie.

Jeśli w systemie występują usterki, próba uzbrojenia spowoduje wyświetlenie menu usterek.

Należy przejrzeć listę usterek używając przycisku  $\mathbb{C}$  . Na końcu listy pojawi się komunikat: « Blokada usterek? » Użyi przycisku aby wybrać T (Tak) i naciśnii  $\widehat{\mathbb{CP}^{\bowtie}}$ 

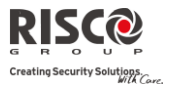

### <span id="page-17-0"></span>Uzbrojenie linią typu klucz

Linie dozorowe typu klucz umożliwiają podłączenie np. stacyjki i uzbrajanie / rozbrajanie systemu (partycji) przez przekręcenie klucza.

### <span id="page-17-1"></span>Uzbrojenie jeśli klawiatura ma wygaszony wyświetlacz

### **Jeśli w systemie jest włączona funkcja wygaszania standardowego komunikatu klawiatury, to uzbrojenie odbywa się w następujący sposób:**

- 1. Przywróć normalne działanie klawiatury wprowadzając [Kod] i  $\bullet$ .
- 2. W ciągu 2 minut naciśnij:

**aby wykonać uzbrojenie zwykłe,** 

aby wykonać uzbrojenie domowe.

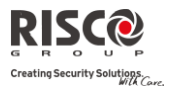

### <span id="page-18-0"></span>Rozbrojenie systemu

Rozbrojenie systemu umożliwia użytkownikowi swobodne poruszanie się w obiekcie. Czujki nie wywołują alarmu. W systemach podzielonych na partycje można rozbroić jedną lub wiele partycji jednocześnie. Rozbrojenie może być wykonane przy użyciu kodu lub breloka zbliżeniowego.

Po wejściu do obiektu, rozpocznie się odliczanie czasu na wejście. Użytkownik musi rozbroić system (partycję) przed zakończeniem odliczania, gdyż inaczej wystąpi alarm. Jeśli centrala jest wyposażona w moduł głosowy, to po rozbrojeniu użytkownik może usłyszeć nagrany komunikat.

LightSYS może być rozbrojony na kilka sposobów:

### <span id="page-18-1"></span>Rozbrojenie systemu

- 1. Jeśli użytkownik znajduje się na zewnątrz obiektu, wchodzi ustaloną drogą naruszając linię opóźnioną. Rozpoczyna się czas na wejście co objawia się krótkimi sygnałami dźwiękowymi klawiatury.
- 2. Przed zakończeniem odliczania czasu na wejście należy wprowadzić kod i nacisnąć lub użyć breloka zbliżeniowego.

#### **Uwaga:**

- 1. Jeśli zrobisz błąd podczas wprowadzania kodu, klawiatura wyemituje 3 krótkie sygnały dźwiękowe. Jeśli to nastąpi, naciśnii szybko  $\left(\begin{matrix} n\\ n\end{matrix}\right)$ wpisz ponownie kod.
- 2. Instalator może zaprogramować centralę do potwierdzania rozbrojenia dwoma krótkimi dźwiękami sygnalizatora.

### <span id="page-18-2"></span>Rozbrojenie partycji

Partycje można rozbrajać indywidualnie lub jednocześnie.

### **Aby rozbroić określone partycje:**

- 1. Wpisz kod dostępu i naciśnij  $\binom{6}{2}$  lub zbliż brelok zbliżeniowy.
- 2. Wybierz numer partycji (1–4) LUB w celu jednoczesnego rozbrojenia wszystkich partycji do których kod jest uprawniony wybierz "0".
- 3. Naciśnij  $\bullet$  aby potwierdzić. Komunikat o potwierdzeniu będzie wyświetlony przez kilka sekund.
- 4. Powtórz powyższe kroki aby rozbroić inne partycje.

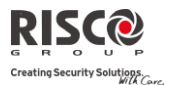

### **Przykłady:**

- Aby rozbroić partycję 3 kodem 1234: 1-2-3-4  $\left(\begin{array}{c} \circ \\ \circ \circ \circ \end{array}\right)$  3
- Aby rozbroić wszystkie partycje: 1-2-3-4 0 0 0 .
- Aby brelokiem zbliżeniowym rozbroić partycje 3 i 4: 1-2-3-4  $\bullet$  3 4

### <span id="page-19-0"></span>Rozbrojenie po alarmie

Jeśli wystąpił alarm, informacja o tym będzie prezentowana na klawiaturze. Aby wyłączyć alarm trzeba rozbroić system.

### **Aby rozbroić system po wystąpieniu alarmu:**

- 1. Otwierasz drzwi aby wejść do chronionego obiektu. Klawiatura zaczyna emitować krótkie sygnały dźwiękowe informując o odliczaniu czasu na wejście.
- 2. Obserwuj klawiature. Jeśli miga ikona  $\blacksquare$ , a wyświetlacz pokazuje partycje w alarmie, to oznacza, że wystąpił alarm. Po naciśnięciu przycisku pokazana zostanie partycia i linia dozorowa w stanie alarmu.
- 3. Przybliż brelok zbliżeniowy do klawiatury LUB wpisz twój kod dostępu i naciśnij . Jeśli wystąpił alarm:

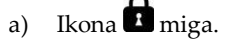

- b) Sygnalizatory emitują serie czterech krótkich dźwięków wskazując na wystąpienie alarmu.
- c) Jeśli system alarmowy jest wyposażony w moduł głosowy, zostanie wygłoszony komunikat o wystąpieniu alarmu.
- 4. Przejrzyj listę linii na których wystąpił alarm. Aby zakończyć przeglądanie pamięci alarmów naciśnii
- 5. Jeśli to konieczne, przejdź do procedury resetowania systemu po alarmie jest to specjalna funkcja która może być zaprogramowana przez instalatora, opis poniżej.

### **Uwaga:**

Jeśli w chronionym obiekcie wystąpił alarm, zaleca się nie wchodzić do obiektu lub opuścić go. Do obiektu można wejść dopiero po sprawdzeniu przez policję lub pracowników ochrony, że w obiekcie nie ma intruza.

Czasem instalatorzy tak programują system alarmowy, żeby po alarmie ponowne uzbrojenie było możliwe dopiero po wprowadzeniu przez instalatora swojego kodu na klawiaturze. Objawia się to brakiem gotowości partycji, a na wyświetlaczu klawiatury

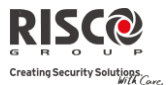

partycji wyświetli się komunikat Wezwij technika. Aby dowiedzieć się więcej, zapytaj instalatora.

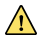

#### **Ważne:**

Jeśli alarm powstał w czujkach dymu, to ikona Pożar **(** ) będzie się świecić na wyświetlaczu. Po usunięciu przyczyny zadymienia należy zresetować czujki dymu, aby możliwe było wykrycie kolejnego alarmu pożarowego. W związku z tym do momentu zresetowania czujek pożarowych nie będzie możliwe uzbrojenie systemu.

Aby wykonać reset czujek dymu, naciśnij  $\rightarrow$  Kod >  $\rightarrow$  Działania >  $\langle \widehat{\mathbf{b}}^{\mathcal{D}} \rangle$ > Zaawansowane >  $\langle \widehat{\mathbf{b}}^{\mathcal{D}} \rangle$  > Reset zasilania SAUX >  $\langle \widehat{\mathbf{b}}^{\mathcal{D}} \rangle$ 

**Uwaga**: Może zajść konieczność wykonania resetu kilka razy, ponieważ mimo usunięcia zadymienia w pomieszczeniach, w obudowie czujki może pozostać trochę dymu. Wtedy po resecie czujka ponownie wchodzi w stan alarmu.

Naciśnij **(Francis)**, aby opuścić menu funkcji użytkownika.

### <span id="page-20-0"></span>Resetowanie po alarmie

Instalator może tak zaprogramować system alarmowy, że po wystąpieniu alarmu normalna praca systemu będzie możliwa dopiero po wykonaniu odpowiedniej procedury w kontakcie ze stacją monitorowania lub instalatorem. Po wystąpieniu alarmu system nie będzie mógł powrócić do stanu gotowości, a na wyświetlaczu będzie wyświetlony komunikat : Wezwij technika oraz informacja kontaktowa zaprogramowana przez instalatora.

Zapytaj instalatora czy reset po alarmie jest wykonywany przy użyciu Anty Kodu czy też zdalnie przez instalatora lub stację monitorowania.

### **Uwaga:**

Przed próbą zresetowania systemu po alarmie, upewnij się że system jest rozbrojony.

### **Resetowanie przy użyciu Anty Kodu**

- 1. Naciśnii przycisk biedy komunikat Wezwij technika jest na wyświetlaczu. W menu Działania znajdziesz opcję Anty Kod.
- 2. Naciśnij  $\bigcirc$ aby wejść do opcji Anty Kod.

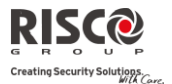

- 3. Zadzwoń do stacji monitorowania lub instalatora i podaj losowo wygenerowany kod jaki wyświetla klawiatura. Stacja monitorowania lub instalator poinformuje cię zwrotnie jaki jest Anty Kod.
- 4. Wprowadź ten Anty Kod na klawiaturze i naciśnij **6. System zostanie zresetowany.**

#### **Resetowanie systemu zdalne lub lokalne**

Instalator (lub stacja monitorowania) może wykonać reset systemu zdalnie przy użyciu komputera z programem konfiguracyjnym lub lokalnie z klawiatury.

Instalator ma do wyboru różne sposoby zdalnego połączenia się z centralą, w zależności od jej wyposażenia. Należy skontaktować się z instalatorem. Poniżej jest opisana przykładowa procedura:

- 1. Kiedy widzisz komunikat Wezwij technika, naciśnij **(Fo)** Kod (Fo) Działania (Fo) Program konfiguracyjny  $\left(\frac{6}{2}\right)$  Połączenie z P.K.  $\left(\frac{6}{2}\right)$
- 2. Wybierz sposób komunikacji (GPRS lub IP) ustalony z instalatorem. Centrala zainicjuje połączenie z komputerem instalatora.

### <span id="page-21-0"></span>Rozbrojenie pod przymusem

Jeśli wystąpi sytuacja, że napastnik będzie cię zmuszał do rozbrojenia systemu alarmowego, możesz spełnić jego żądanie powodując jednoczesne wysłanie cichego alarmu do stacji monitorowania. Aby to zrobić, musisz użyć specjalnego kodu działania pod przymusem, którego użycie rozbraja system w normalny sposób i jednocześnie powoduje wysłanie do stacji monitorowania informacji, że jest to rozbrojenie pod przymusem. Zapytaj instalatora jaki kod może być użyty jako kod działania pod przymusem.

#### **Uwaga:**

W żadnym wypadku kodu działania pod przymusem nie można używać bezmyślnie lub bez powodu. Stacja monitorowania i służby interwencyjne traktują bardzo poważnie zdarzenia użycia kodu działania pod przymusem i reagują natychmiast.

### <span id="page-21-1"></span>Resetowanie czujek dymu po alarmie

Po usunięciu przyczyny zadymienia, która wywołało alarm, należy wykonać reset czujek dymu. Reset czujek dymu polega na zdjęciu zasilania z tych czujek na krótki czas. Po przywróceniu napięcia zasilania czujki dymu na nowo zaczynają sprawdzać czy występuje zadymienie i są gotowe do wywołanie alarmu pożarowego.

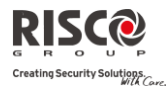

### **Uwaga:**

Jeśli po alarmie wewnątrz czujki dymu pozostał dym, to może być potrzebne kilkukrotne wykonanie resetu, gdyż czujka wywoła kolejne alarmy. Najlepiej odczekać chwilę i dobrze przewietrzyć pomieszczenie.

### **Aby zresetować czujki dymu po alarmie**

- 1. Naciśnij  $\Box$ , wprowadź Pierwszy Kod Główny i naciśnij  $\Box$
- 2. Używając strzałek, przejdź do opcji Działania i naciśnij
- 3. Przejdź do opcji Zaawansowane i naciśnij  $\left( \frac{6}{2} \right)$ .
- 4. Przejdź do opcji Reset zasilania SAUX i naciśnij ...
- 5. Reset czujek dymu trwa kilka sekund.

### <span id="page-22-0"></span>Inne metody uzbrajania / rozbrajania

### <span id="page-22-1"></span>Automatyczne uzbrojenie / rozbrojenie

Istnieje możliwość zaprogramowania automatycznego uzbrojenia / rozbrojenia systemu o ustalonej godzinie w ciągu doby. Realizuje się to za pomocą harmonogramu uzbrajania / rozbrajania, który wymaga określenia partycji, trybu uzbrojenia (zwykłe/domowe), czasu i nazwy.

### <span id="page-22-2"></span>Uzbrojenie / rozbrojenie brelokiem bezprzewodowym

System może być uzbrajany / rozbrajany za pomocą breloka bezprzewodowego (jeśli zainstalowano odbiornik bezprzewodowy). Zapytaj instalatora o szczegóły. Przykład:

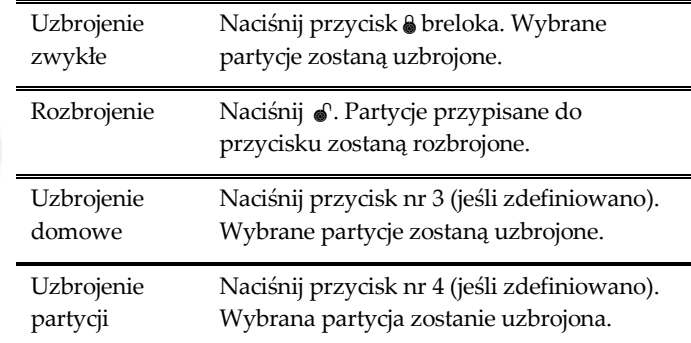

### <span id="page-22-3"></span>Zdalne uzbrojenie / rozbrojenie za pomocą SMS

Jeśli system LightSYS jest wyposażony w moduł GSM/GPRS, możliwe jest uzbrajanie / rozbrajanie systemu za pomocą wiadomości SMS. Zapytaj instalatora o szczegóły. Pełna lista komend SMS znajduje się w Dodatku D na końcu niniejszej instrukcji.

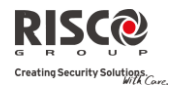

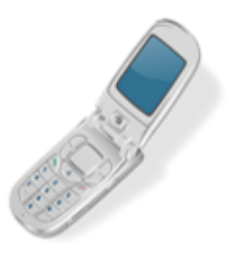

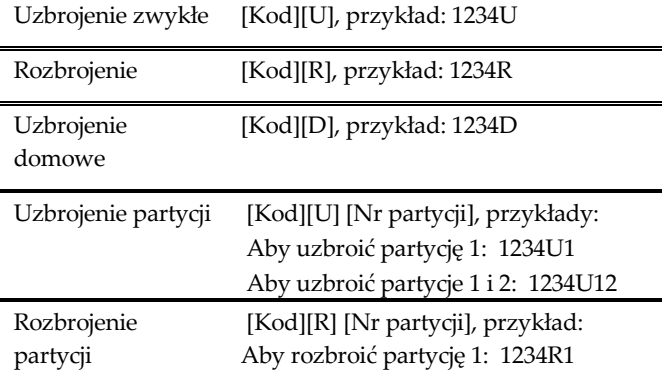

### <span id="page-23-0"></span>Zdalne uzbrojenie i rozbrojenie przy użyciu telefonu

Jeśli system LightSYS jest wyposażony w moduł głosowy, można go uzbrajać, rozbrajać i wykonywać inne czynności obsługi za pomocą dowolnego telefonu z wybieraniem tonowym. Użytkownik dzwoni do systemu alarmowego. Słuchając komunikatów głosowych systemu przechodzi do odpowiedniego menu i wykonuje uzbrojenie, rozbrojenie lub inną operację. Więcej szczegółów można znaleźć w instrukcji modułu głosowego centrali LightSYS (*5IN1545)*.

### <span id="page-23-1"></span>Alarmy inicjowane przyciskami klawiatury

Niektóre przyciski klawiatury pełnią dodatkowe, specjalne funkcje, które mogą być uaktywnione przez instalatora. Trzy zestawy przycisków pozwalają użytkownikowi, w przypadku zaistnienia niebezpieczeństwa, zainicjować alarm napadowy, pożarowy i wezwania pomocy medycznej.

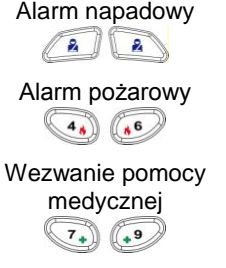

Alarm napadowy Po jednoczesnym naciśnięciu **i przytrzymaniu** przez 2 sekundy aktywowany zostanie alarm napadowy. Alarm pożarowy Po jednoczesnym naciśnięciu  $\bullet$  i przytrzymaniu przez 2 sekundy aktywowany zostanie alarm pożarowy. medycznej i przytrzymaniu medycznej po jednoczesnym naciśnięciu i przytrzymaniu przez 2 sekundy aktywowany zostanie alarm wezwania

pomocy medycznej. Sposób sygnalizacji dźwiękowej powyższych zdarzeń oraz powiadamianie stacji monitorowania są programowane przez instalatora. Zapytaj instalatora, które z opisanych wyżej przycisków alarmowych są aktywne, czy sygnalizacja dźwiękowa będzie włączana

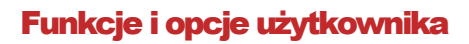

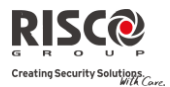

### Rozdział 3 Funkcje i opcje użytkownika

<span id="page-24-2"></span><span id="page-24-0"></span>LightSYS jest wyposażony w dużą liczbę funkcji, które mogą być konfigurowane przez użytkownika. Można je znaleźć w menu funkcji użytkownika. Ten rozdział opisuje szczegółowo funkcje użytkownika i przedstawia ich pełną listę.

Aby wejść do menu funkcji użytkownika, naciśnij **(b)**, wprowadź twój kod dostepu i naciśnij **(aproximation)** 

Aby wyjść z menu funkcji użytkownika i powrócić do normalnego trybu wyświetlania klawiatury, naciśnij szybko

Podczas programowania funkcji użytkownika, niektóre przyciski klawiatury realizują specjalne funkcje:

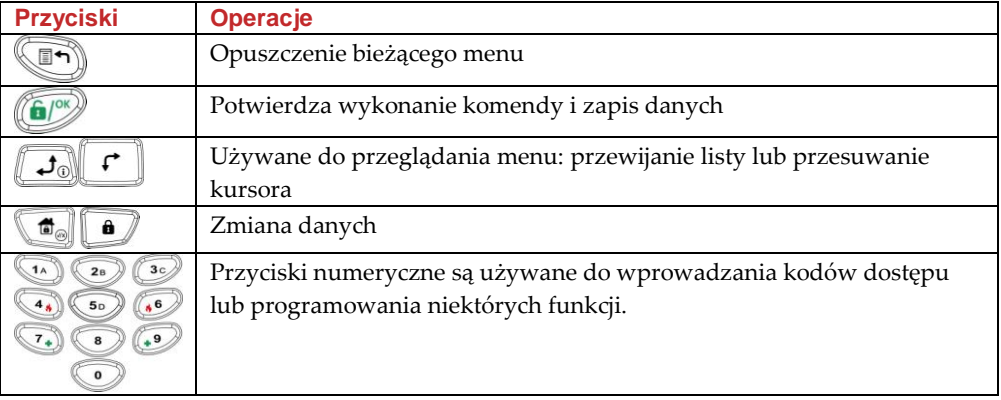

### <span id="page-24-1"></span>Kody dostępu

Podczas obsługi systemu alarmowego użytkownik jest często proszony o wprowadzenie swojego kodu dostępu. LightSYS umożliwia zaprogramowanie maksimum 16 różnych kodów dostępu. Kody mogą się składać z maksimum 6 cyfr, typowo stosuje się 4 cyfry. Każdy użytkownik systemu ma zdefiniowany kod dostępu o określonym poziomie uprawnień (autoryzacji). Użytkownicy kodów o wyższym poziomie uprawnień mają dostęp do większej liczby funkcji systemu. W systemie LightSYS do wyboru jest 9 poziomów autoryzacji.

#### **Uwaga:**

Instalator programuje poziom uprawnień dla każdego kodu. Zapytaj instalatora jakie uprawnienia mają używane w systemie kody dostępu.

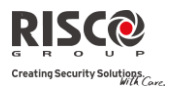

### <span id="page-25-0"></span>Poziomy autoryzacji

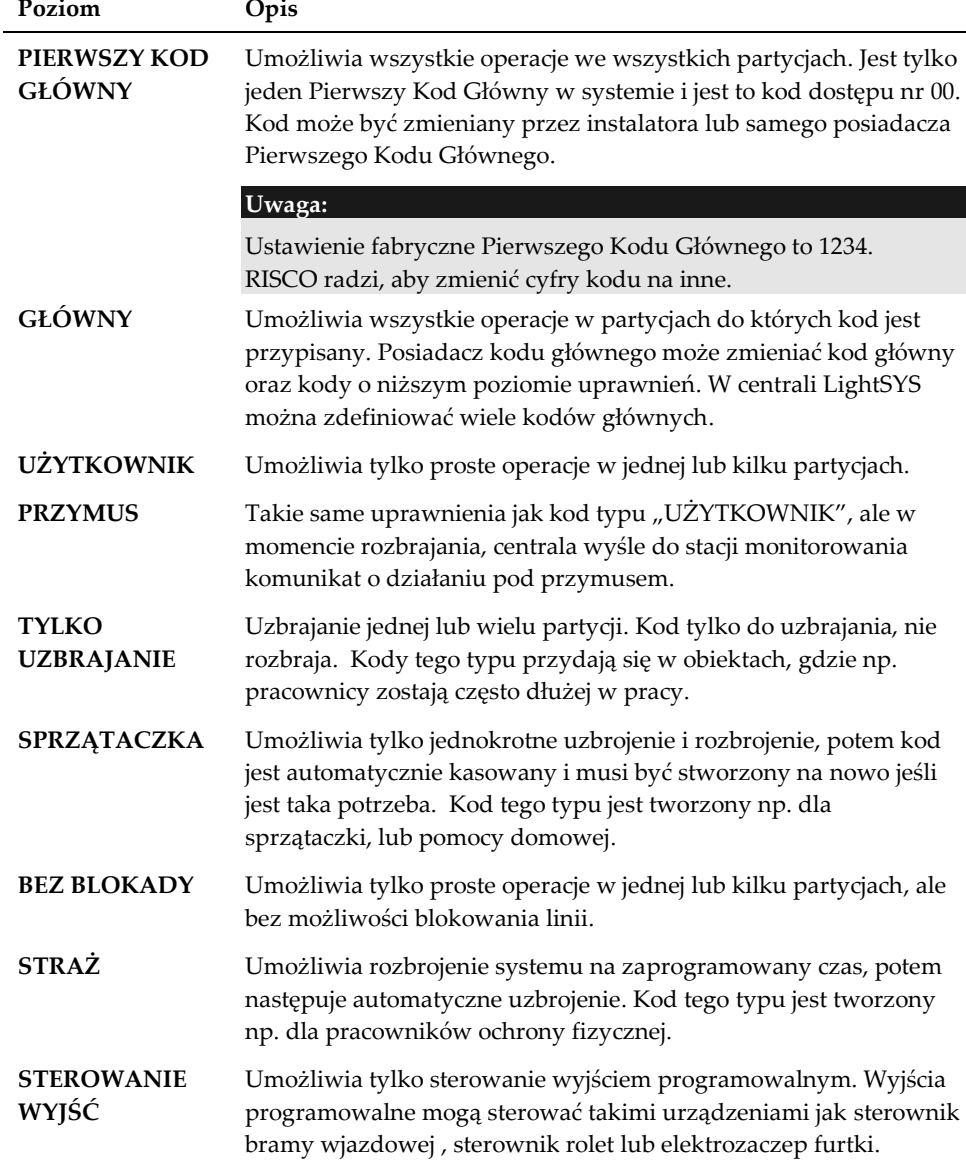

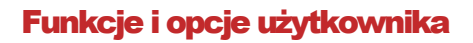

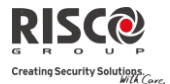

#### <span id="page-26-0"></span>Programowanie / zmiana kodów dostępu

Posiadacz Pierwszego Kodu Głównego może zaprogramować / zmienić kody wszystkich użytkowników, ale nie może podejrzeć jakie cyfry były ustawione. Posiadacz zwykłego kodu typu "Użytkownik" może zmienić tylko swój własny kod. Aby możliwe było programowanie kodów, system musi być rozbrojony.

#### **Aby zmienić lub zaprogramować kod dostępu:**

- 1. Naciśnij  $\Box$  wprowadź twój kod dostępu i naciśnij  $\Box$
- 2. Używając przycisków strzałek przejdź do opcji Kody/Breloki i naciśnij  $\left(\begin{matrix} 0 & 0 \\ 0 & 0 \end{matrix}\right)$ .
- 3. Przejdź do opcji Definiuj i naciśnij
- 4. Przejdź do kodu dostępu, który chcesz edytować i naciśnij  $\left(\frac{\text{d}x}{\text{d}x}\right)^{2}$ .
- 5. Wybierz Edytui kod i naciśnii  $\binom{6}{2}$

#### **Uwaga:**

W systemie LightSYS, kody dostępu są ponumerowane od 00 do 15. (00= Pierwszy Kod Główny).

- 6. Wprowadź nową wartość kodu i naciśnij $\left( \bigcirc \right)$ . Jeśli wykonana operacja jest udana, klawiatura potwierdzi to jednym dźwiękiem, jeśli wystąpił błąd to klawiatura wyemituje trzy krótkie dźwięki.
- 7. Powtórz powyższe kroki, jeśli chcesz zaprogramować inne kody.

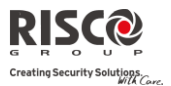

### <span id="page-27-0"></span>Nazwy użytkowników kodów dostępu

Zaprogramowane w fabryce nazwy użytkowników kodów (Użyt 1, Użyt 2, <) mogą zostać zmienione. Można zaprogramować np. imiona lub nazwiska.

#### **Aby zaprogramować nazwy:**

- 1. Powtórz kroki 1-4 z powyższej procedury zmiany kodów dostępu
- 2. Przejdź do opcji Edytuj nazwe. Naciśnij
- 3. Użyj przycisków klawiatury, aby wprowadzać litery. Tabela poniżej pokazuje jak znaleźć poszczególne litery. Kolejne naciśnięcia przycisku prezentują kolejne litery:

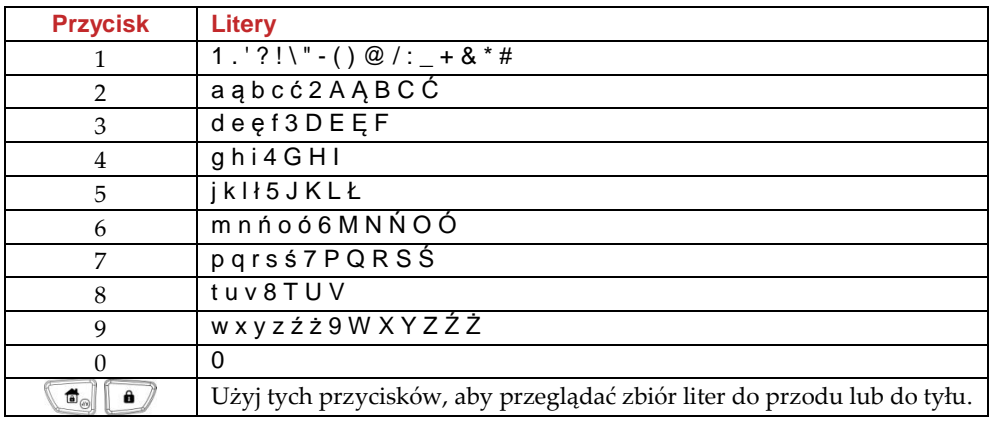

### <span id="page-27-1"></span>Breloki zbliżeniowe

Klawiatura z wbudowanym czytnikiem zbliżeniowym umożliwia używanie breloka zbliżeniowego do uzbrajania i rozbrajania systemu oraz sterowania urządzeniami przez aktywację wyjść programowalnych.

#### **Uwaga:**

- Użytkownicy systemu mogą dodawać lub kasować swoje własne breloki zbliżeniowe. Posiadacz Pierwszego Kodu Głównego może dodać lub skasować brelok każdemu użytkownikowi.
- Każdy brelok zbliżeniowy może być przypisany tylko do jednego użytkownika systemu.

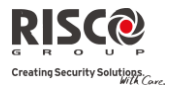

#### <span id="page-28-0"></span>Dodawanie nowego breloka zbliżeniowego

Każdy użytkownik może mieć przypisany jeden brelok zbliżeniowy.

#### **Aby dodać nowy brelok zbliżeniowy:**

- 1. Naciśnii  $\mathbb{D}$ , wprowadź twój kod i naciśnij  $\mathbb{C}$ .
- 2. Używając przycisków strzałek, przejdź do opcji Kody/Breloki i naciśnij ...
- 3. Przejdź do opcji Definiuj i naciśnij **(a**<sup>66</sup>)
- 4. Wybierz użytkownika do którego chcesz przypisać brelok i naciśnij  $\binom{6}{3}$ . Każdv brelok zbliżeniowy może być przypisany tylko do jednego użytkownika.

#### **Uwaga:**

Wyświetlenie znaków (\*\*\*\*) oznacza, że użytkownik ma już przypisany brelok zbliżeniowy.

5. Przejdź do opcji Zapisz brelok. Naciśnij

W ciągu 10 sekund zbliż brelok zbliżeniowy do klawiatury, nie dalej niż 4 cm od jej przedniej, dolnej części. Czytnik w klawiaturze odczyta numer breloka i zapisze go do pamięci centrali. Potwierdzeniem udanego zapisu breloka jest długi sygnał dźwiękowy klawiatury i komunikat na wyświetlaczu.

Jeśli brelok został już wcześniej przypisany, pojawi się komunikat: BRELOK UŻYTKOWNIKA JUŻ W PAMIĘCI

#### **Uwaga:**

- Po zapisie brelok będzie działał z wszystkimi klawiaturami z czytnikiem.
- Uprawnienia breloka są identyczne z uprawnieniami kodu dostępu użytkownika do którego jest przypisany.
- Jeśli brelok ma być używany przez użytkownika o uprawnieniach "Sprzątaczka", to będzie działał tylko wtedy, gdy ten użytkownik ma zdefiniowany kod dostępu.

#### <span id="page-28-1"></span>Kasowanie breloka zbliżeniowego

Kasowanie breloka zbliżeniowego z systemu może być wykonane na dwa sposoby:

- $\mathbf{C}$ **Według numeru użytkownika:** Użyj tej metody, jeśli wiesz do którego użytkownika należy brelok który ma być skasowany.
- $\mathbf{C}$ **Według breloka**: Użyj tej metody, aby skasować brelok którego właściciel nie jest znany.

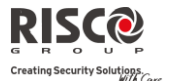

### **Aby skasować brelok zbliżeniowy posługując się numerem użytkownika:**

- 1. Powtórz kroki 1-4 z powyższej procedury dodawania nowego breloka.
- 2. Przejdź do Skasuj brelok i naciśnij $\bigcirc$ . Pojawi się następujące pytanie: \*\*\*KASOWANIE\*\*\*. JESTEŚ PEWNY?
- 3. Za pomocą przycisku wybierz T lub N i naciśnij  $\bullet$ . Jeśli wybrano T. wyświetlony zostanie następujący komunikat: UŻYTKOWNIK XX: BRELOK SKASOWANY

### **Aby skasować brelok zbliżeniowy posługując się tym brelokiem:**

- 1. Naciśnij  $\left(\begin{matrix} 1 & 0 \\ 0 & 0 \end{matrix}\right)$ , wprowadź twój kod dostępu i naciśnij  $\left(\begin{matrix} 1 & 0 \\ 0 & 0 \end{matrix}\right)$ .
- 2. Używając strzałek przejdź do opcji Kody/Breloki i naciśnij  $\binom{6}{2}$ .
- 3. Przejdź do opcji Kasuj według breloka i naciśnij  $\binom{6}{3}$ .
- 4. W ciągu 10 sekund zbliż brelok zbliżeniowy do klawiatury, nie dalej niż 4 cm od jej przedniej, dolnej części. Jeśli brelok został skasowany, wyświetlony zostanie komunikat: UŻYTKOWNIK XX: BRELOK SKASOWANY. Jeśli system nie rozpoznał breloka, wyświetlony zostanie komunikat: BRELOK NIE ZDEFINIOWANY W PAMIĘCI.

### <span id="page-29-2"></span><span id="page-29-0"></span>Ustawianie czasu i daty

Aby system LightSYS pracował prawidłowo należy ustawić aktualny czas i datę.

### **Aby ustawić czas i datę:**

- 1. Naciśnij  $\ddot{\bullet}$ , wprowadź Pierwszy Kod Główny i naciśnij  $\ddot{\bullet}$ .
- 2. Używając strzałek przejdź do opcji Zegar i naciśnij
- 3. Wyświetlacz pokaże opcje Czas i data. Naciśnij  $\binom{6}{3}$ .
- 4. Wprowadź poprawny czas w formacie 24-godzinnym oraz datę. Do wprowadzania daty użyj przycisków  $\Box$  do aby przesuwać kursor, a przycisków  $\Box$ przełączania pomiędzy opcjami do wyboru.
- <span id="page-29-1"></span>5. Naciśnij **C**<sup>ox</sup> aby zapisać wykonane ustawienia.

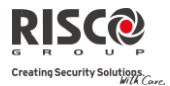

### <span id="page-30-0"></span>Programowanie adresatów powiadomienia Follow Me

W przypadku wystąpienia alarmu lub innego zdarzenia, system LightSYS może zainicjować wybranie numeru telefonicznego lub wysłanie SMS-a / e-maila do wskazanej osoby. Zapytaj instalatora, jakie zdarzenia powodują zainicjowanie powiadamiania w twoim systemie.

#### **Aby zaprogramować nowego odbiorcę powiadamiania Follow Me:**

- 1. Naciśnij  $\Box$ , wprowadź twój kod dostępu i naciśnij  $\Box$
- 2. Używając przycisków strzałek, przejdź do opcji Follow Me i naciśnij ...
- 3. Wybierz numer odbiorcy Follow Me którego chcesz definiować i naciśnii  $\left(\frac{6}{2}\right)$ .
- 4. Wyświetlacz pokaże opcję Odbiorca. Naciśnii  $\bullet$
- 5. Wprowadź numer telefonu lub adres e-mail. Aby wprowadzić adres e-mail,

skorzystaj z przycisków  $\bigcirc$ i  $\bigcirc$ aby uzyskać potrzebne znaki. Użyj przycisków

 $\triangleleft$ i  $\triangleleft$ aby przesuwać kursor podczas edycji.

#### **Uwaga**

Jeśli jest taka potrzeba, podczas wpisywania numeru telefonu (maksimum 32 cyfry), można użyć znaków specjalnych, które spowodują określony efekt

podczas wybierania numeru. Skorzystaj z przycisków  $\Box$  lub  $\Box$  aby uzyskać potrzebny znak.

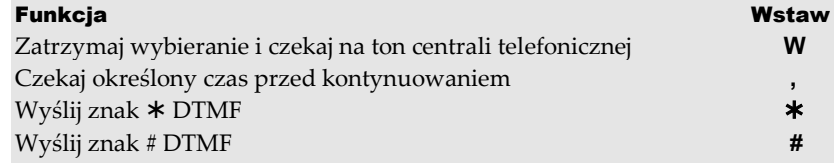

Aby skasować cyfry od pozycji kursora naciśnij jednocześnie [\*][0].

<span id="page-30-1"></span>Jeśli wprowadziłeś wszystkie znaki, naciśnij **by** aby dokonać zapisu.

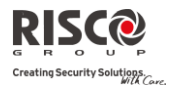

### <span id="page-31-0"></span>Blokowanie linii

Jeśli linia dozorowa jest naruszona to ikona **Gotowość/** na klawiaturze nie świeci się, a system (partycja) nie jest gotowy do uzbrojenia. Blokowanie linii pozwala uzbroić system (partycję), nawet jeśli jakaś linia jest naruszona (otwarta).

Blokowanie linii jest stosowane w różnych sytuacjach, np. jeśli chcemy mieć dostęp do jakiegoś pomieszczenia z czujką pomimo uzbrojenia partycji do której ta czujka należy, lub w przypadku awarii czujki lub przewodów przyłączeniowych do których czujka jest podłączona. Linia zablokowana nie wchodzi w stan alarmu.

**Ostrzeżenie:**

Blokowanie linii zmniejsza skuteczność działania systemu alarmowego.

### **Aby przejrzeć linie które nie są w stanie gotowości:**

- 1. Wprowadź twój kod dostępu i naciśnij  $\Box$
- 2. Przy pomocy przycisku $\boxed{\leftarrow}$  przejrzyj linie "nie gotowe". Wyświetlacz LCD pokazuje tylko linie "nie gotowe" z partycji do których użytkownik ma uprawnienia.

### **Aby zablokować / odblokować linię:**

- 1. Naciśnii przycisk  $\mathbb{D}$ , wprowadź twój kod dostępu i naciśnij  $\mathbb{C}$ .
- 2. Przejdź do opcji Działania i naciśnij
- 3. Wybierz Blokada i naciśnii  $\binom{6}{5}$ .
- 4. Wybierz Linie i naciśnii
- 5. Aby zablokować linię tylko na czas kolejnego uzbrojenia, wybierz opcję Jednorazowa. Jeśli chcesz zablokować linię na stałe, wybierz opcję Stała blokada.
- 6. Przejrzyj listę linii i użyj przycisku  $\Box$ , aby wybrać linie do zablokowania lub odblokowania.
- 7. Aby potwierdzić naciśnij  $\bigoplus^{\infty}$ .

### **Uwaga:**

- Aby szybko wejść do opcji jednorazowego blokowania: wpisz [Kod][  $\Box$ ].
- Linie wybrane do blokowania jednorazowego są automatycznie odblokowywane po uzbrojeniu i rozbrojeniu systemu (partycji).
- Ikona  $\overline{\mathbb{d}}$  jest wyłączana w momencie uzbrojenia w trybie zwykłym (z opuszczeniem obiektu).

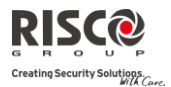

### <span id="page-32-0"></span>Harmonogramy tygodniowe

LightSYS umożliwia wykonywanie pewnych operacji w sposób automatyczny. Każdy harmonogram umożliwia zdefiniowanie dwóch interwałów (przedziałów czasowych) w ciągu dnia, podczas trwania których system automatycznie wykonana jedną z następujących funkcji:

- **Automatyczne uzbrojenie / rozbrojenie:** automatycznie uzbroi i rozbroi system w zaprogramowanym czasie.
- **Automatyczna aktywacja wyjścia:** umożliwia aktywację i dezaktywację wyjścia programowalnego w wybranych przedziałach czasu.
- **Limit kodu użytkownika**: nakłada ograniczenia czasowe na kod użytkownika, aby nie było możliwe rozbrajanie w określonych przedziałach czasu.

Można zdefiniować maksimum 4 harmonogramy. Użyj tabeli w dodatku C – Harmonogram tygodniowy, aby zanotować ustawienia. Powiel tabelę, jeśli to potrzebne.

### <span id="page-32-1"></span>Automatyczne uzbrojenie i rozbrojenie

- 1. Naciśnij  $\Box$ , wprowadź twój kod i naciśnij  $\Box$
- 2. Używając przycisków strzałek, przejdź do opcji Zegar i naciśnij ...
- 3. Używając przycisków strzałek, przejdź do opcji Harmonogram i naciśnii  $\circled{F}$ .
- 4. Używając przycisków strzałek, przejdź do opcji Tygodniowy i naciśnij ...
- 5. Wybierz jeden z harmonogramów do programowania.
- 6. Wybierz Uzbrojenie / Rozbrojenie i naciśnij  $\left( \frac{c}{c} \right)$ .
- 7. Kolejne komunikaty na wyświetlaczu poprowadzą cię przez procedurę programowania. Należy ustawić opcje: Partycja, Dzień i czas, Tryb uzbrajania oraz Nazwa.

#### **Uwaga:**

- Kiedy programujesz interwały dla poszczególnych dni tygodnia, możesz wybrać opcję 8 Wszystkie, aby ustawić te same interwały dla każdego dnia tygodnia.
- $\bullet$  Użyj przycisku  $\Box$ , aby ustawić T (Tak) tam gdzie potrzebujesz. Na przykład wybierając partycję, która ma być uzbrajana i rozbrajana.
- Pozostaw ustawienie 00:00, jeśli nie chcesz programować danego interwału.

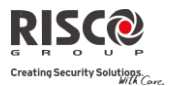

### <span id="page-33-0"></span>Sterowanie wyjściami

Programowalne wyjścia systemu mogą być automatycznie uruchamiane według zaprogramowanych harmonogramów. W każdym harmonogramie można zdefiniować 4 wyjścia, które będą uruchamiane jednocześnie. Kiedy programujesz harmonogram do sterowania wyjściami definiujesz opcje: Wyjścia, Dzień i czas, Wakacje oraz Nazwa.

- 1. Powtórz kroki 1- 5 z procedury programowania harmonogramów uzbrajania i rozbrajania.
- 2. Wybierz Wyjścia prog. wł./wył. i naciśnij  $\left( \frac{\hat{\mathbf{G}}^{(n)}}{n} \right)$ .
- 3. Kolejne komunikaty na wyświetlaczu poprowadzą cię przez procedurę programowania.

#### **Uwaga:**

Opcja Wakacje umożliwia dokonanie wyboru czy wyjścia będą uruchamiane o innych porach w okresie zdefiniowanym jako wakacje:

N: Podczas wakacji, wyjścia są aktywowane tak jak zwykle.

T: Podczas wakacji wyjścia są aktywowane w innym czasie, zgodnie z interwałem podanym w kolejnym kroku. W menu Zegar >Wakacje ustawisz dni wakacji.

### <span id="page-33-1"></span>Limit kodu użytkownika

Harmonogram może zostać użyty do ograniczenia uprawnień niektórych użytkowników, tak aby ich kody nie umożliwiały rozbrojenia systemu w określonych godzinach. Ustawienia fabryczne są takie, że żaden kod dostępu nie ma ustawionych ograniczeń czasowych. Kiedy programujesz limit dla kodu użytkownika definiujesz opcje: Numer użytkownika, Dzień i czas oraz Nazwa.

- 1. Powtórz kroki 1- 5 z procedury programowania harmonogramów uzbrajania i rozbrajania.
- 2. Wybierz opcję Limit kodu użytkownika i naciśnij **by**

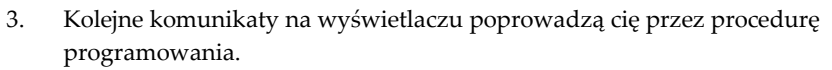

### <span id="page-33-2"></span>Szybkie włączenie / wyłączenie harmonogramu tygodniowego

- 1. Naciśnij  $\mathbb{D}$ , wprowadź twój kod i naciśnij  $\mathbb{C}$ .
- 2. Używając przycisków strzałek, przejdź do opcji Zegar i naciśnij  $\binom{60\%}{6}$ .
- 3. Używając przycisków strzałek, przejdź do opcji Harmonogram i naciśnij  $\left(\frac{\text{d}x}{\text{d}x}\right)$ .
- 4. Wybierz opcję Tygodniowy, a następnie jeden z harmonogramów.
- 5. Wybierz typ harmonogramu i naciśnij  $\left(\frac{f(x)}{x}\right)$ . Przejdź do opcji Wł/Wył i naciśnij  $\left(\frac{f(x)}{x}\right)$ .
- 6. Użyj przycisku  $\Box$ , aby włączyć lub wyłączyć harmonogram i naciśnij  $\Box$

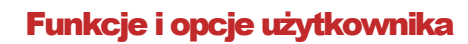

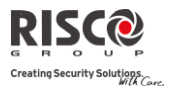

### <span id="page-34-0"></span>Makra

### <span id="page-34-1"></span>Programowanie przycisków makro

Instalator i posiadacz Pierwszego Głównego Kodu mogą zarejestrować serię poleceń wykonywanych na klawiaturze i zapisać to jako makro. Kiedy makro zostaje uruchomione, wszystkie zapisane polecenia są wykonywane od początku do końca. W systemie LightSYS, za pomocą klawiatury lub programu konfiguracyjnego, można zaprogramować maksimum cztery makra.

### **Uwagi:**

- Przyciski funkcyjne są zaprogramowane w fabryce do uzbrajania grup (patrz rozdział 2). Jeśli w systemie używa się grup, to ta opcja nie jest dostępna.
- Makro nie może być zaprogramowane do wykonania rozbrajania.

Przed przystąpieniem do programowania, zaleca się zanotowanie na kartce jakie komendy będą wprowadzane. Te komendy w postaci ciągu znaków zostaną wprowadzone podczas kroku nr 5 (poniżej) procedury programowania przycisku makro.

Na przykład, aby uzbroić partycje 1 i 2 w systemie podzielonym na partycje, trzeba nacisnąć następujące przyciski : [kod] . W związku z tym, podczas kroku nr 5 poniżej należy wprowadzić następującą sekwencję znaków: 1234U12U

### **Aby zaprogramować makro:**

- 1. Naciśnij  $\ddot{\bullet}$ , wprowadź twój kod dostępu i naciśnij  $\ddot{\bullet}$ .
- 2. Używając przycisków strzałek, przejdź do opcji Makro i naciśnij  $\left(\frac{\text{d}x}{2}\right)^n$ .
- 3. Wybierz makro (A, B, C lub D) i naciśnij  $\binom{6}{3}$
- 4. Naciśnij przycisk A (lub przycisk z literą makro które wybrałeś w punkcie 3) i przytrzymaj przez pięć sekund aby rozpocząć nagrywanie.
- 5. Wprowadź sekwencję znaków makro zgodnie z tabelą poniżej:

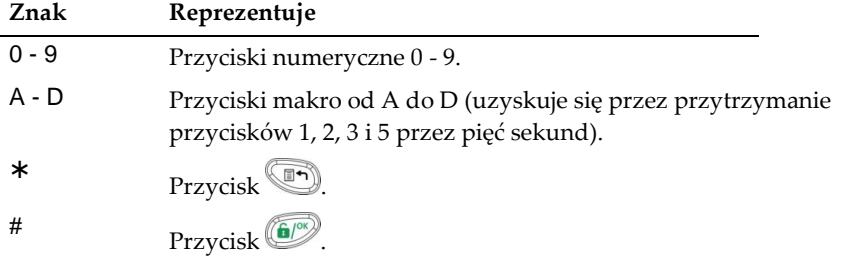

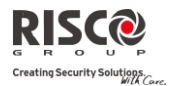

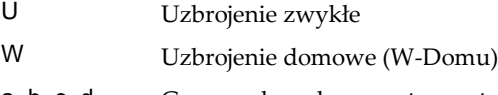

a, b, c, d Grupy a, b, c, d wewnątrz partycji.

### **Uwaga:**

Można użyć przycisków  $\begin{bmatrix} a \\ c \end{bmatrix}$ i do przełączania między znakami. Użyj przycisków  $\bigcup$ j  $\bigcap$  i  $\bigcap$ , aby przesuwać kursor.

6. Kiedy skończysz wprowadzanie sekwencji znaków, upewnij się, że kursor znajduje sie w polu tuż za ostatnim wprowadzonym znakiem i naciśnij ponownie A (lub przycisk z literą makro który wybrałeś w kroku 4). Ciąg znaków makro zostanie zapisany i przypisany do wybranego przycisku.

### <span id="page-35-0"></span>Aktywacja makro

Naciśnij jeden z przycisków: (A) (20) (30 klawiatury i przytrzymaj przez 2 sekundy, aby aktywować odpowiednie makro: **A**/**B**/**C**/D.

### <span id="page-35-1"></span>Kontrola wjazdu w systemie LightSYS

Twój system alarmowy może być wyposażony w odbiornik bezprzewodowy przeznaczony do kontroli dostępu do garażu lub parkingu, który obsługuje maksimum 200 breloków. Każdy z breloków może sterować dwoma wyjściami otwierającymi bramę wjazdową lub szlaban. Breloki do kontroli wjazdu to odrębne urządzenia od tych realizujących funkcje systemu alarmowego.

Instalator i posiadacz Pierwszego Kodu Głównego mogą zarządzać brelokami kontroli wjazdu.

### **Uwaga:**

Poniższe procedury dotyczą tylko breloków do kontroli wjazdu. Breloki bezprzewodowe realizujące funkcje systemu alarmowego są programowane wyłącznie przez instalatora. Instalator musi zaprogramować sposób działania wyjść odbiornika kontroli wjazdu.

### <span id="page-35-2"></span>Przypisywanie nowego breloka kontroli wjazdu

- 1. Naciśnij **(1)**, wprowadź Pierwszy Kod Główny i naciśnij  $\left(\frac{m}{n}\right)^{2}$ .
- 2. Używając przycisków strzałek, przejdź do opcji Samodzielny odb. i naciśnij ...
- 3. Wybierz odbiornik do którego będziesz przypisywać brelok i naciśnii  $\left(\frac{\sigma}{\sigma}\right)$ .
- 4. Używając przycisków strzałek, przejdź do opcji Nowy brelok bp i naciśnij  $\left(\frac{C}{C}\right)^{1/2}$ .
- 5. Naciśnij  $\left(\frac{f(x)}{x}\right)^n$ , aby wejść do trybu nauki.
- 6. Naciśnij przycisk  $\triangleleft$  breloka i przytrzymaj przez 3 sekundy.

### **LightSYS Instrukcja obsługi Strona 36**

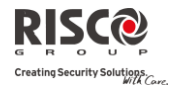

7. Powtórz krok 6 dla kolejnych breloków. Na zakończenie, naciśnij  $\bullet$ aby wyiść z trybu nauki.

### <span id="page-36-0"></span>Kasowanie breloka kontroli wjazdu

- 1. Wykonaj kroki 1-3 z poprzedniej procedury dodawania nowego breloka.
- 2. Używając przycisków strzałek, przejdź do opcji Kasuj brelok bp i naciśnij  $\bullet$ .
- 3. Naciśnij przycisk  $\bigcirc$  aby wejść do trybu kasowania.
- 4. Naciśnij przycisk  $\triangleleft$  breloka i przytrzymaj przez 3 sekundy.
- 5. Powtórz powyższe kroki dla kolejnych breloków. Kiedy zakończysz, naciśnij ( aby wyjść z trybu kasowania.

### <span id="page-36-1"></span>Kasowanie wszystkich breloków kontroli wjazdu

- 1. Wykonaj kroki 1-3 z procedury dodawania nowego breloka.
- 2. Używając przycisków strzałek, przejdź do opcji Kasuj wszystkie i naciśnij ...
- 3. Użyj przycisku  $\Box$ , aby wybrać T i naciśnij  $\Box$ .

### <span id="page-36-2"></span>Zmiana przycisków do sterowania

Zgodnie z ustawieniami fabrycznymi, przycisk nr 3 (mały, okrągły) breloka steruje wyjściem nr 1, a przycisk nr 4 (owalny) steruje wyjściem nr 2. To ustawienie może zostać zmienione dla wszystkich breloków przypisanych do odbiornika bezprzewodowego.

- 1. Wykonaj kroki 1-3 z procedury dodawania nowego breloka.
- 2. Używając przycisków strzałek, przejdź do opcji Przyciski dla wyjść i naciśnij ...
- 3. Użyj przycisku  $\Box$ , aby wybrać T i naciśnij $\Box$ . Ta operacja zamieni przycisk nr 3 na przycisk nr 1, a przycisk nr 4 na przycisk nr 2.

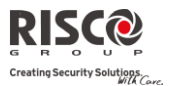

### <span id="page-37-0"></span>Lista funkcji użytkownika

Ta sekcja zawiera spis funkcji dostępnych w menu użytkownika.

Poniższa tabela pokazuje dostępność funkcji użytkownika w zależności od uprawnień wprowadzonego kodu: GŁ = Pierwszy Kod Główny lub kod główny, U = użytkownik, IN= instalator ).

- **√** : wykonanie funkcji jest możliwe
- : wykonanie funkcji nie jest możliwe

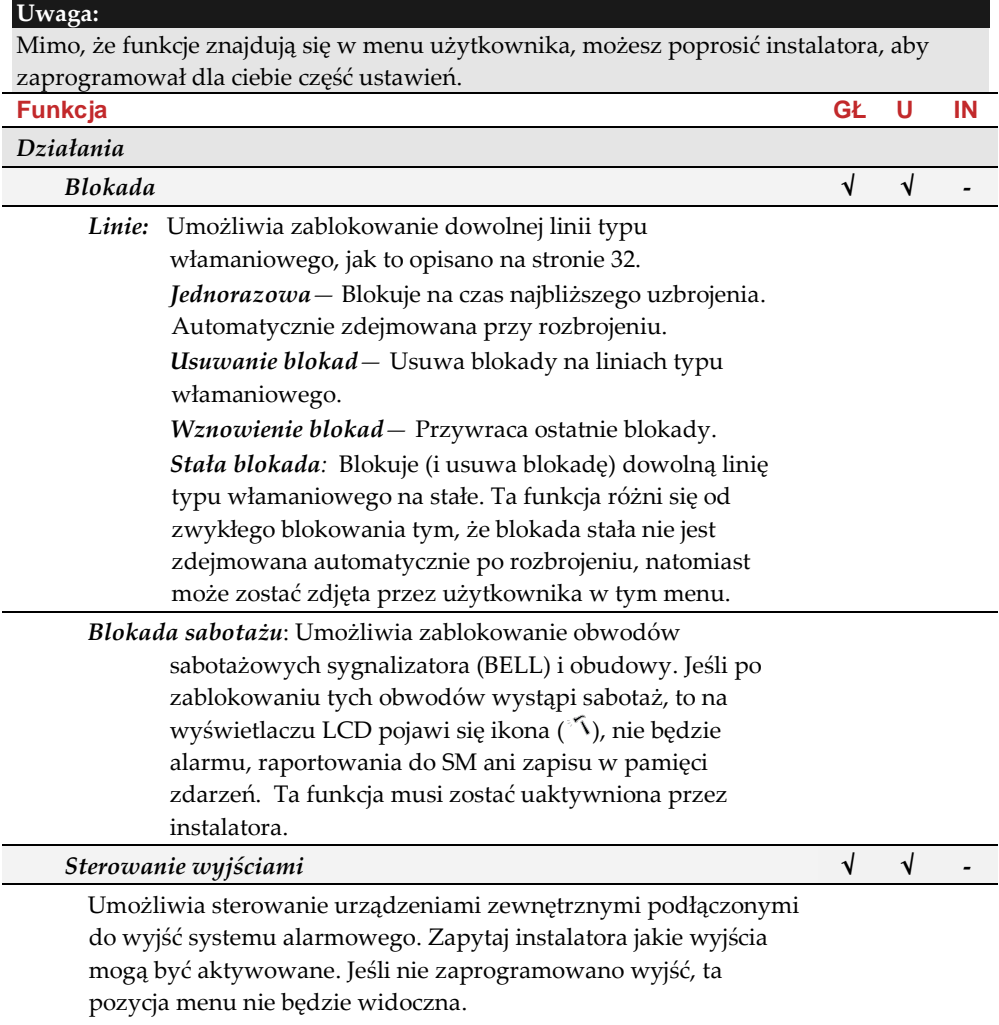

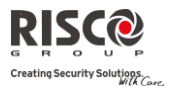

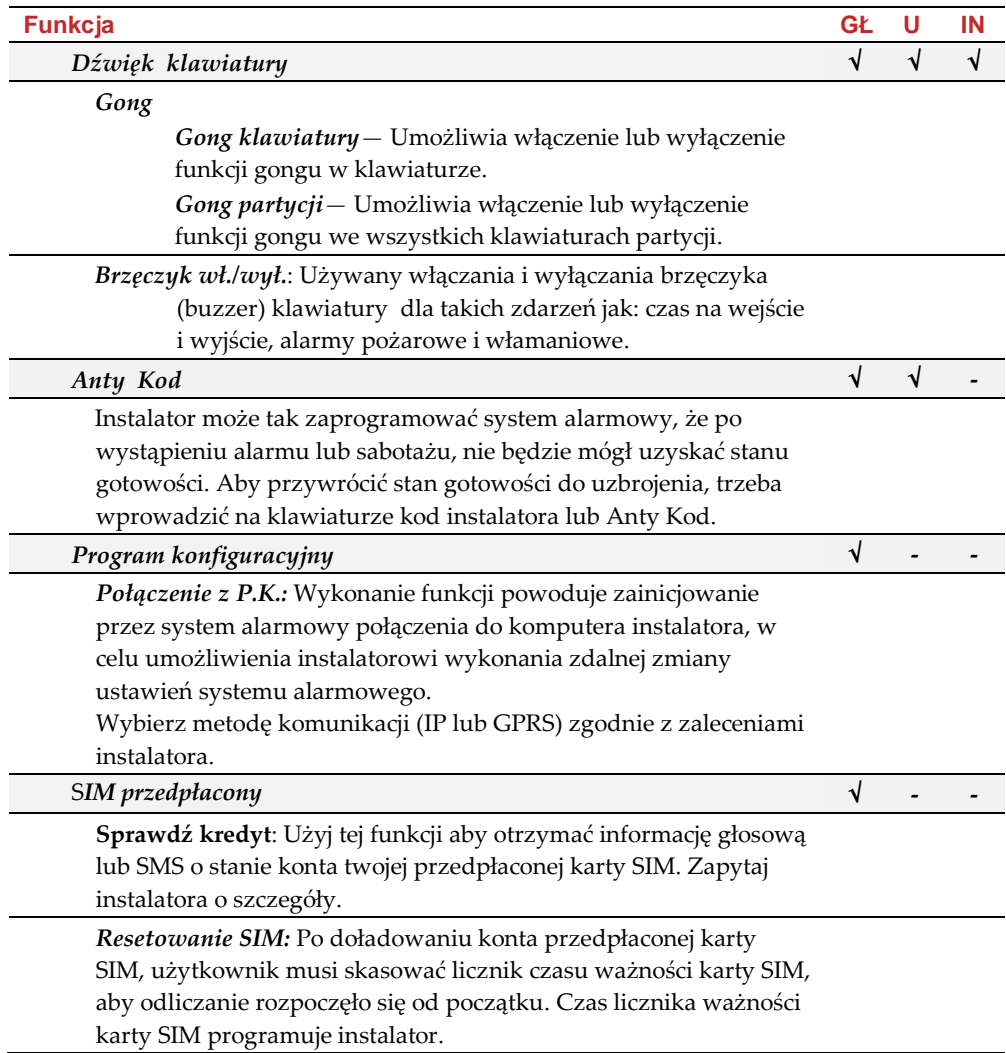

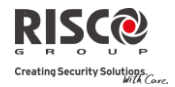

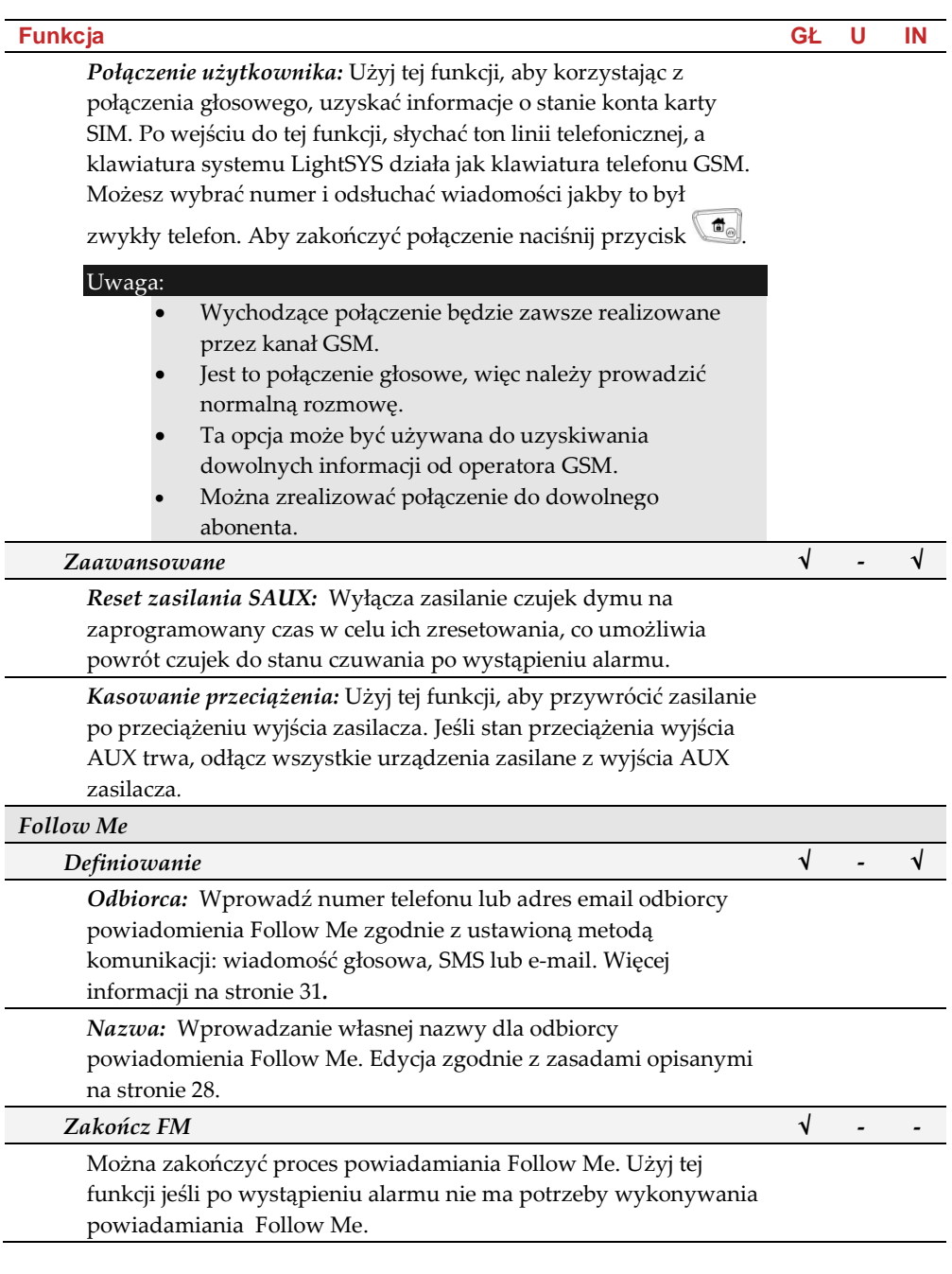

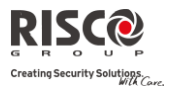

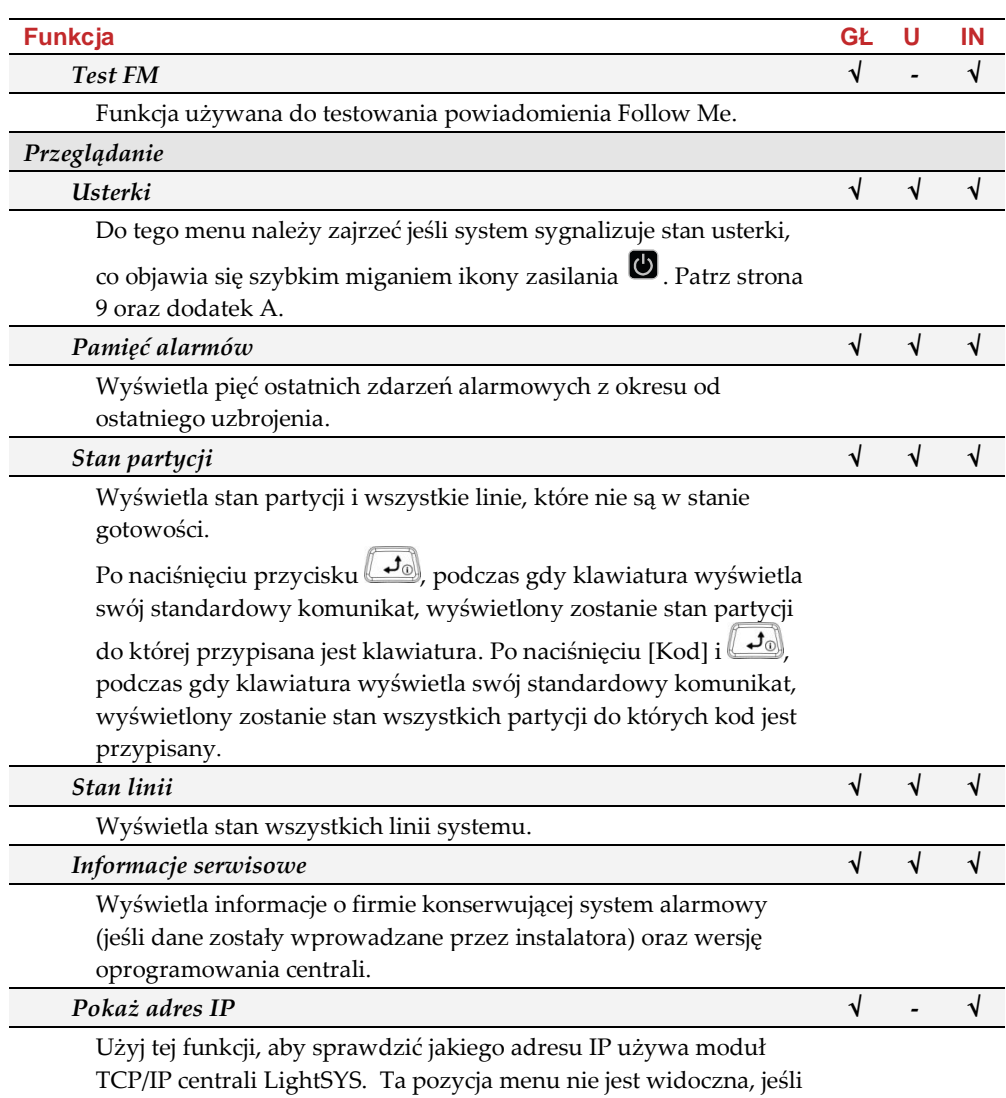

moduł TCP/IP nie jest zainstalowany.

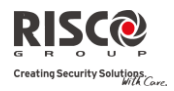

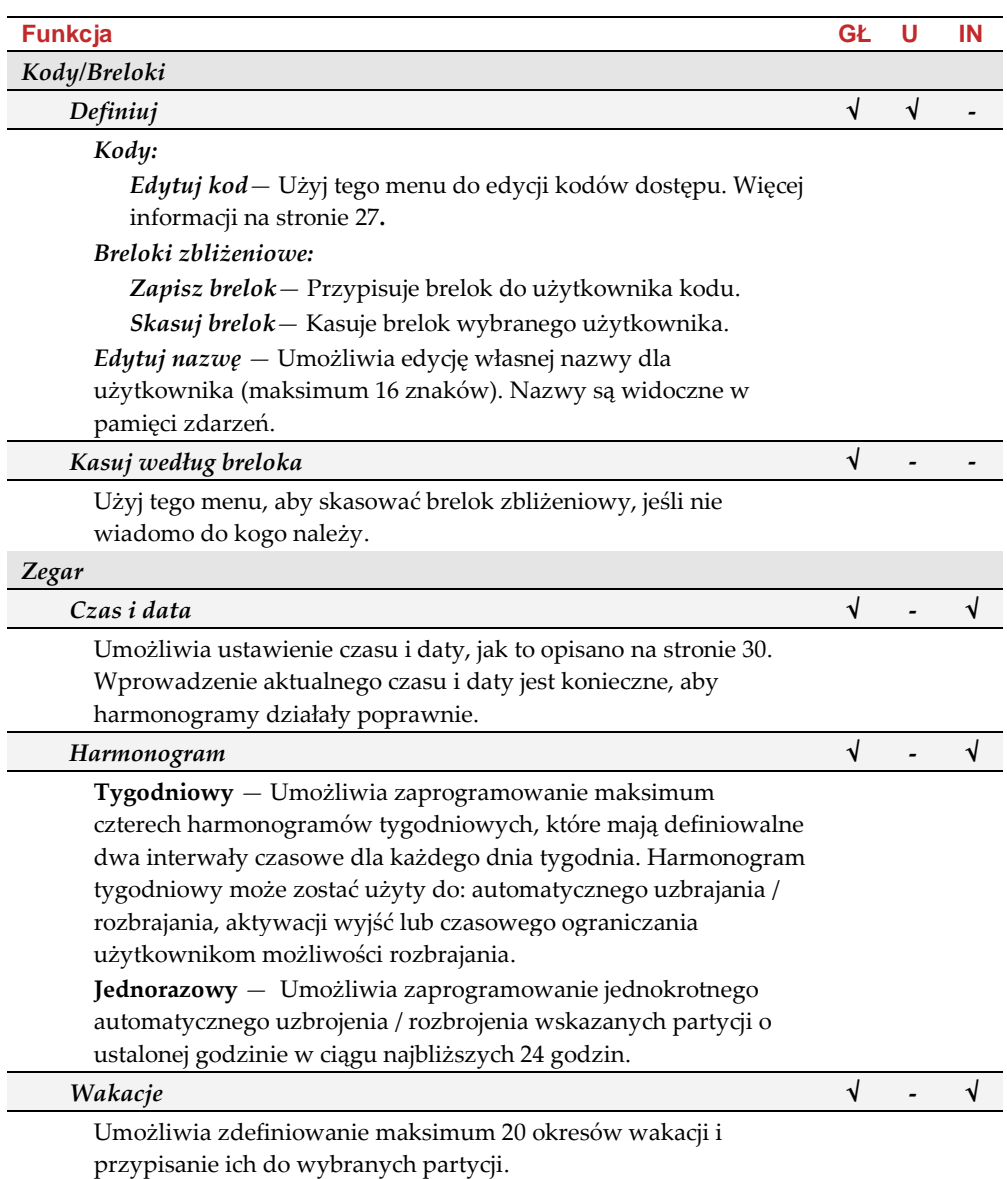

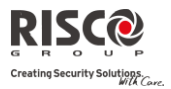

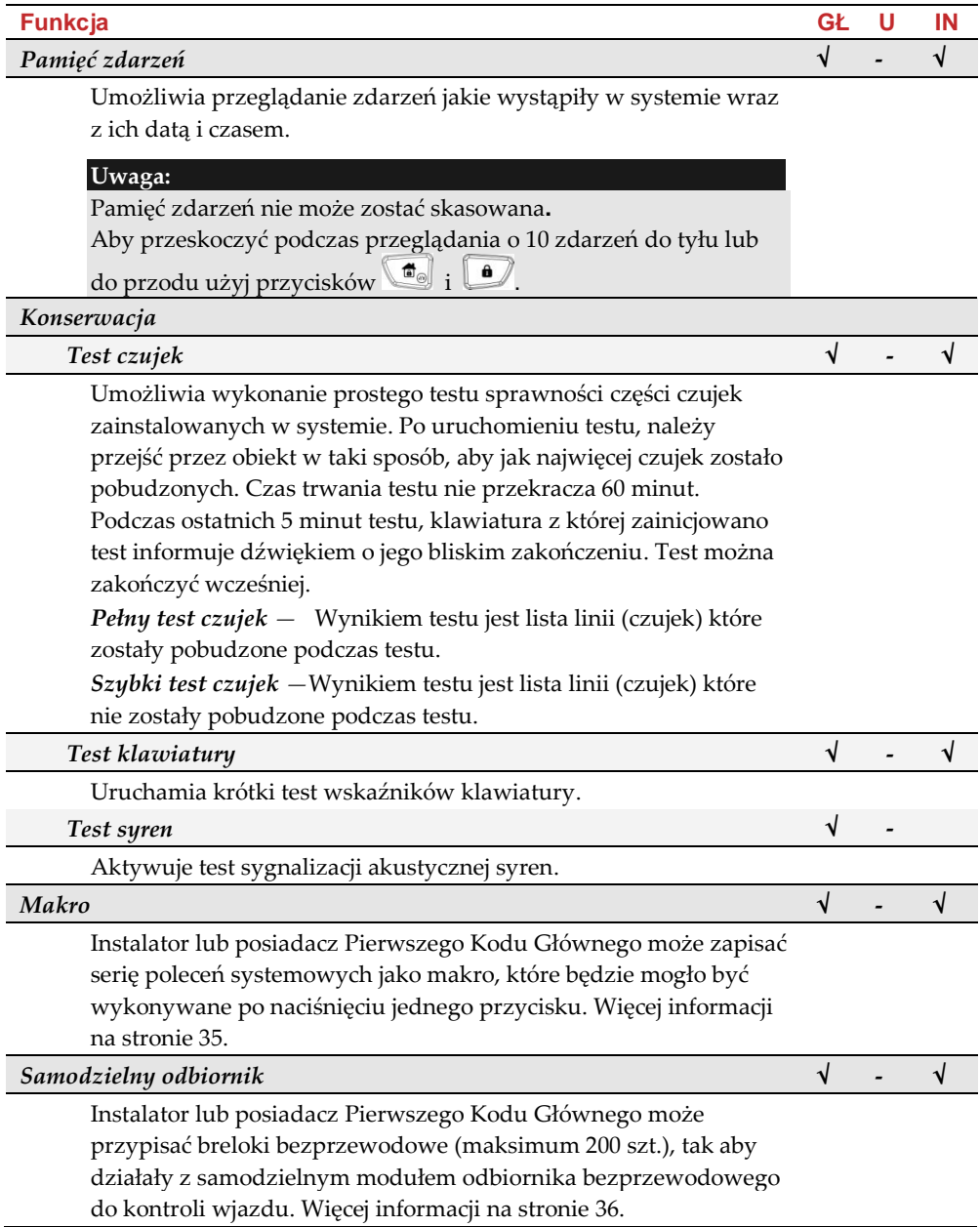

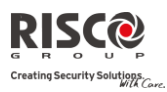

### <span id="page-43-0"></span>Dodatek A – Usterki systemu

Poniższa tabela zawiera listę typowych usterek wraz z opisem i sposobem reakcji.

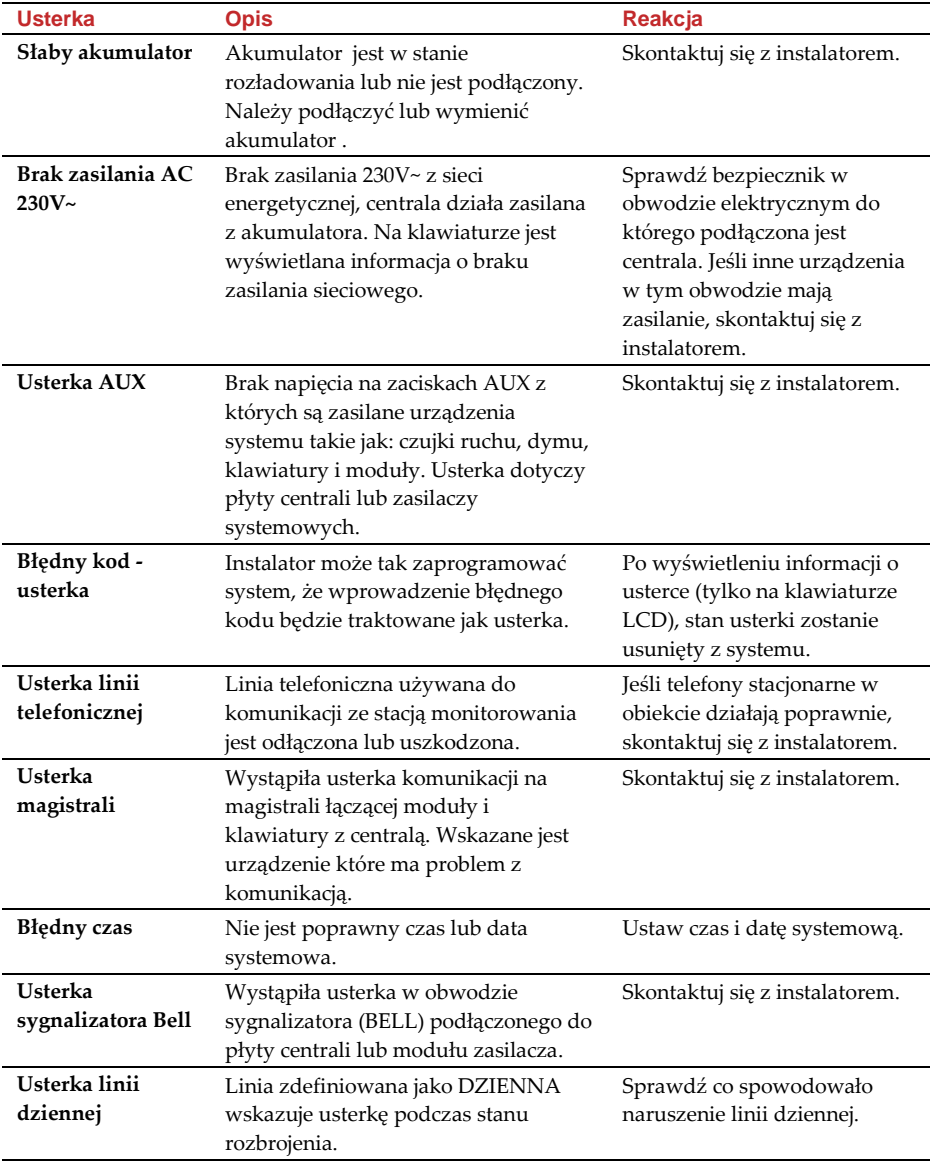

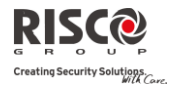

### <span id="page-44-0"></span>Dodatek B – Słownik określeń

Zrozumienie opisanych niżej określeń ułatwi obsługę systemu alarmowego.

- **Czas na wejście / wyjście**: System alarmowy odlicza czas opóźnienia podczas wejścia / wyjścia użytkownika do / z obiektu. Dzięki temu dostęp do klawiatury jest chroniony i unika się fałszywych alarmów podczas rozbrajania i uzbrajania systemu.
- **Follow Me**: Powiadomienie osobiste Follow Me służy do powiadamiania wskazanych odbiorców głosowo, SMS-em lub e-mailem, o zaistniałych w systemie alarmowym zdarzeniach. Powiadomienie Follow Me jest niezależne od raportowania do stacji monitorowania.
- **Gong**: Gong to seria trzech krótkich dźwięków klawiatury. Gong może być ustawiony, aby aktywował się po naruszeniu wybranych linii dozorowych typu włamaniowego w czasie kiedy partycja do których należą linie nie jest uzbrojona. Na przykład, funkcję gongu aktywuje się w sklepach, aby po otwarciu drzwi przez klienta obsługa usłyszała sygnał dźwiękowy. Użytkownik może włączyć lub wyłączyć funkcję gongu.
- **Grupa**: Kilka linii dozorowych może zostać zdefiniowanych przez instalatora jako grupa w celu wykonywania częściowego uzbrojenia. Każda linia może należeć do jednej lub kilku z czterech grup (A, B, C, D). Każda partycja może być podzielona na maksimum 4 grupy. Obsługa partycji podzielonej na grupy jest bardziej skomplikowana dla użytkownika.
- **Harmonogram tygodniowy**: Centrala alarmowa posiada wbudowany zegar czasu rzeczywistego. Możliwe jest programowanie tygodniowych harmonogramów w celu realizacji takich funkcji jak: automatyczne uzbrojenie i rozbrojenie, aktywacja wyjścia programowalnego oraz czasowe limitowanie uprawnień kodu użytkownika do rozbrajania. Dla każdego dnia tygodnia można zaprogramować dwa przedziały czasowe kiedy harmonogram jest aktywny.
- **Kod dostępu:** Kod dostępu ma od 4 do 6 cyfr, umożliwia obsługę systemu alarmowego z klawiatury i dostęp do funkcji.
- **Linia dozorowa**: Każdy system alarmowy dysponuje określoną liczbą wejść, czyli linii dozorowych do których można podłączyć czujki. Generalnie zaleca się, aby do każdej linii dozorowej była podłączona tylko jedna czujka, ponieważ w przypadku wystąpienia stanu alarmu na linii wiadomo wtedy dokładnie która czujka wykryła intruza. Jeśli do linii podłączono kilka czujek, to w przypadku alarmu nie wiadomo która z nich go wywołała. Linie dozorowe mogą być różnego typu, np. włamaniowe, pożarowe, napadowe.

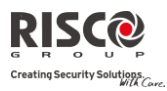

- **Pamięć zdarzeń**: Centrala przechowuje w pamięci 500 ostatnich zdarzeń systemowych. Zawartość pamięci zdarzeń może być przeglądana na klawiaturze LCD lub przesłana do programu konfiguracyjnego, a następnie wydrukowana.
- **Partycja**: Jedną z zalet centrali LightSYS jest możliwość podziału systemu alarmowego na maksimum cztery niezależnie uzbrajane i rozbrajane partycje.
- **Poziom autoryzacji**: Każda osoba, która używa systemu alarmowego ma przypisany kod dostępu, który posiada pewien poziom autoryzacji czyli uprawnień. Osoby z kodem o większych uprawnieniach mają dostęp do większej liczby funkcji systemu. W systemie LightSYS każdemu użytkownikowi można przypisać jeden z dziewięciu poziomów autoryzacji, patrz stron[a 25.](#page-24-2)
- **Program konfiguracyjny**: Program komputerowy używany przez instalatora do lokalnego lub zdalnego programowania systemu LightSYS, przeglądania stanu lub jego obsługi. Program jest w języku polskim.
- **Raportowanie usterek**: Oprócz zdarzeń alarmowych, także zdarzenia usterkowe mogą być raportowane do stacji monitorowania. Po odbiorze informacji o usterce stacja może powiadomić o tym instalatora.
- **Sabotaż**: rodzaj stanu alarmowego, który powstaje po wykryciu manipulacji przy elementach systemu alarmowego takich jak np.: otwarcie obudowy centrali lub czujki. Nie ma znaczenia czy system jest uzbrojony czy rozbrojony.
- **Stacja monitorowania (Alarmowe Centrum Odbiorcze)**: Jeśli podpisana jest odpowiednia umowa, system alarmowy może przesyłać raporty o zdarzeniach do stacji monitorowania alarmów, czyli podmiotu, który zajmuje się rejestracją sygnałów z wielu systemów alarmowych, ich przetwarzaniem oraz powiadamianiem wskazanych osób lub służb ochrony.
- **Stacyjka**: System alarmowy może być wyposażony w stacyjkę i zaprogramowany do uzbrajania i rozbrajania systemu / partycji zwykłym kluczem.
- **Technologia zbliżeniowa**: Technologia umożliwia identyfikację użytkownika po zbliżeniu przez niego breloka do klawiatury z wbudowanym czytnikiem. Czytnik radiowo odczytuje identyfikator breloka zbliżeniowego. Tak zidentyfikowany użytkownik może uzbrajać i rozbrajać system alarmowy bez wprowadzania swojego kodu.
- **Wyjście użytkowe, programowalne (WP) :** System alarmowy jest wyposażony w programowalne wyjścia, które mogą zostać użyte do sterowania urządzeniami i wykonywania zadań nie związanych bezpośrednio z ochroną mienia. Za pomocą klawiatury lub automatycznie zgodnie z zaprogramowanym wcześniej harmonogramem można włączać i wyłączać oświetlenie, uruchamiać system podlewania, otwierać furtkę lub bramę.

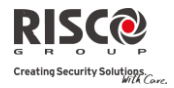

### <span id="page-46-0"></span>Dodatek C – Harmonogram tygodniowy

Poniższa tabela może pomóc w definiowaniu ustawień harmonogramu tygodniowego. W razie potrzeby zrób ksero tej strony. Harmonogram tygodniowy: \_\_\_\_\_\_\_\_\_

Nazwa harmonogramu: \_\_\_\_\_\_\_\_\_\_

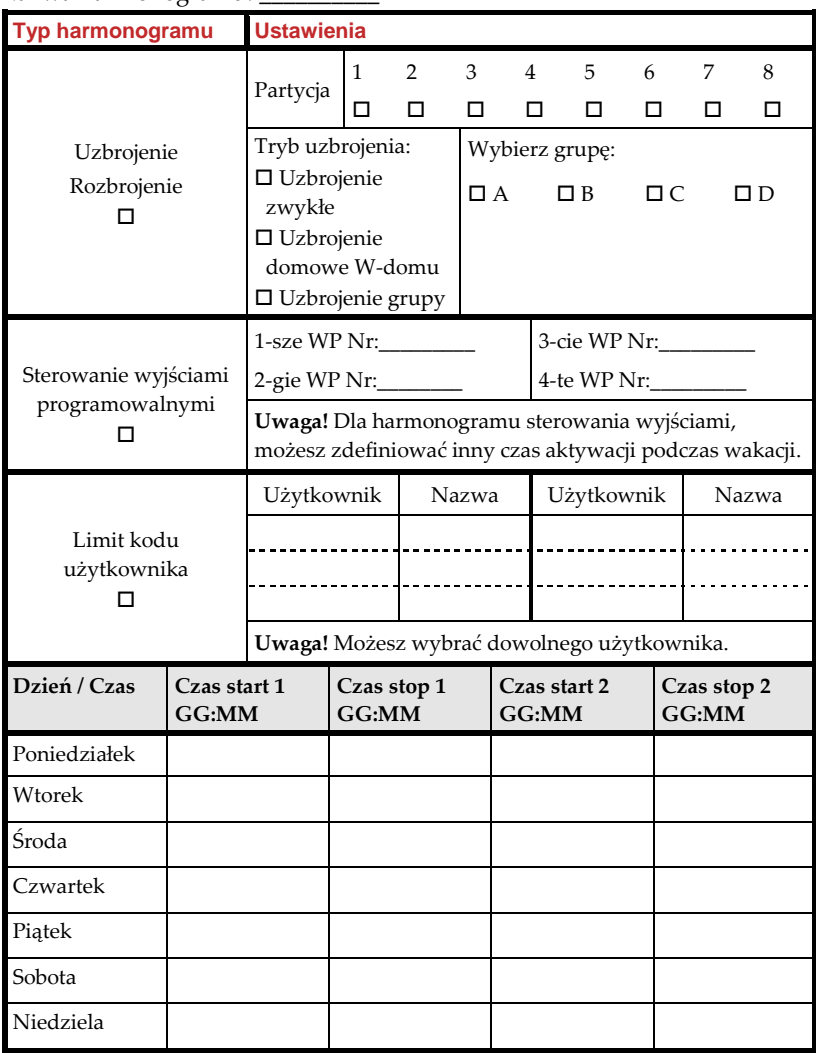

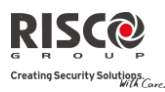

### <span id="page-47-0"></span>Dodatek D – Sterowanie za pomocą SMS

**LightSYS** umożliwia sterowanie systemem za pomocą prostych komend wysyłanych w wiadomościach SMS. Poniżej opisano komendy SMS i reakcje systemu na te komendy.

**Uwaga!** Funkcja sterowania komendami SMS jest dostępna, jeśli system LightSYS jest wyposażony w moduł GSM/GPRS.

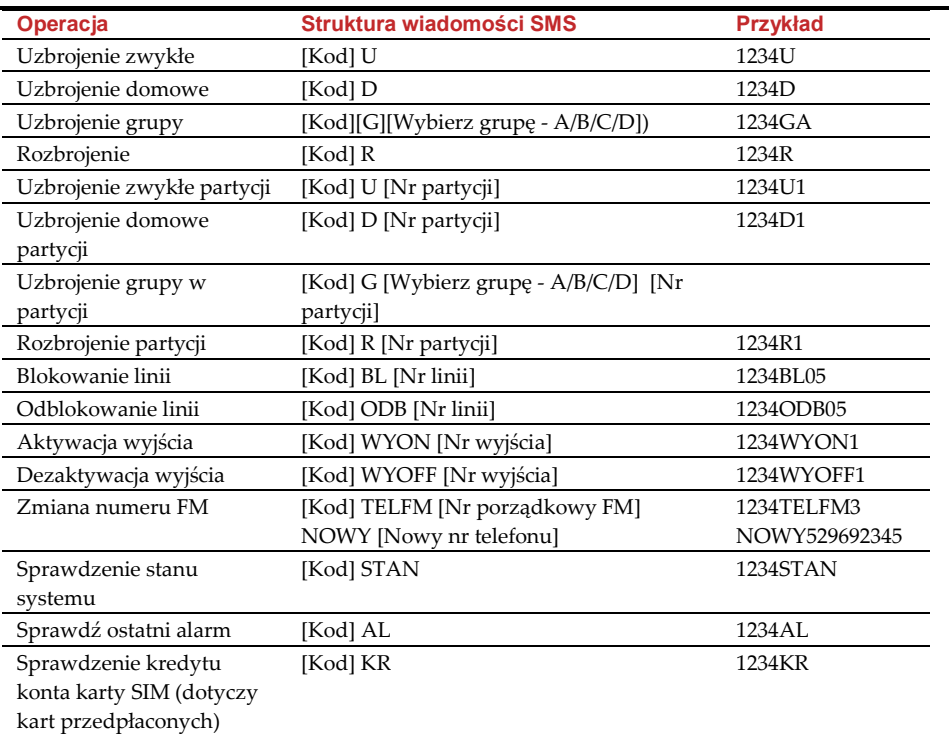

**Uwaga!** Słowa komend mogą być pisane małymi lub dużymi literami, a także w sposób mieszany. Spacja pomiędzy słowami komend nie jest wymagana, ale może być stosowana.

### Potwierdzenie zwrotne SMS

Użytkownik może zażądać, aby centrala LightSYS wysłała potwierdzenie wykonanej operacji. W tym celu, na końcu komendy wysyłanej SMS-em należy dopisać "POT" (Potwierdzenie).

Przykład: "1234 U POT". W odpowiedzi centrala wyśle do użytkownika SMS z potwierdzeniem wykonania operacji uzbrojenia.

Komunikaty potwierdzenia wykonania lub niewykonania operacji mogą dotyczyć uzbrojenia, rozbrojenia, blokowania, aktywacji wyjść lub zmiany ustawień Follow Me.

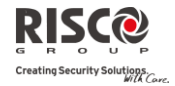

### <span id="page-48-0"></span>Dodatek E – Testowanie i konserwacja systemu

System alarmowy LightSYS powinien być testowany raz w tygodniu. Dodatkowo, powinien być dokładnie sprawdzony przez wykwalifikowanego instalatora przynajmniej raz na 3 lata. Cotygodniowy test powinien obejmować:

- Uzbrojenie wszystkich partycji
- Rozbrojenie wszystkich partycji
- Sprawdzenie czy nie występują usterki.
- Wykonanie procedury testu czujek. Podczas testu należy pobudzić jak największą liczbę czujek: otworzyć i zamknąć chronione drzwi i okna, przejść w polu widzenia czujek ruchu. Na wyświetlaczu klawiatury zostanie wyświetlona lista linii.

W porozumieniu ze stacja monitorowania lub agencją ochrony, co pewien czas należy wywołać w obiekcie alarm w celu sprawdzenia czy sygnalizacja akustyczna i komunikacja ze stacją monitorowania jest prawidłowa.

### **Aby wykonać Test czujek:**

- 1. Upewnij się że system jest rozbrojony.
- 2. Naciśnij  $\Box$  wprowadź twój kod i naciśnij  $\Box$
- 3. Używając przycisków strzałek, przejdź do opcji Konserwacja i naciśnij **ama**
- 4. Wybierz opcje Test czujek i naciśnij  $\left( \bigcirc \right)$ .
- 5. Wybierz opcje Pełny test czujek i naciśnii  $\binom{6}{2}$ .
- 6. Klawiatura wyemituje jeden krótki sygnał, a na wyświetlaczu pojawi się komunikat: TESTUJ CZUJKI

I NACIŚNIJ KLAWISZ

Wejdź do wszystkich pomieszczeń w których są zainstalowane czujki i pobudź jak największą liczbę czujek. W tym celu należy otworzyć i zamknąć chronione czujkami magnetycznymi drzwi i okna oraz przejść w polu widzenia czujek ruchu. Masz 60 minut na wykonanie testu.

- 7. Po wykonaniu pobudzenia czujek, można zakończyć test naciskając dowolny przycisk. Lista linii, na których pracują pobudzone podczas testu czujki zostanie wyświetlona na klawiaturze. Przejrzyj listę i sprawdź czy są tam wszystkie linie (czujki) które pobudziłeś.
- 8. Naciśnij  $\left( \widehat{\mathbf{B}}^{\infty} \right)$ , aby potwierdzić i zakończyć procedurę testu czujek.

### Ważna informacja

Ta instrukcja jest udostępniana i podlega następującym warunkom i ograniczeniom:

- Q Ta instrukcja zawiera informacje należące do RISCO Group. Te informacje są dostarczane wyłącznie w celu udzielenia pomocy uprawnionym użytkownikom systemu.
- $\mathbf{C}$ Żadna część jej zawartości nie może być używana do innych celów, ujawniana jakiejkolwiek osobie lub firmie, lub kopiowana w jakikolwiek sposób, elektroniczny lub mechaniczny, bez uprzedniej pisemnej zgody RISCO Group.
- Q Zawarte w niniejszym dokumencie informacje mają na celu objaśnienie i pomoc.
- Informacje w tym dokumencie mogą zostać zmienione bez uprzedniego  $\mathbf{\Omega}$ zawiadomienia.

Nazwy i dane korporacji lub osób użyte w przykładach należą do ich właścicieli.

### Ograniczona gwarancja RISCO Group

RISCO Group oraz jej przedsiębiorstwa zależne i filie ("Sprzedawca") gwarantują, że ich produkty nie posiadają wad materiałowych ani wykonawczych w przypadku normalnego użytkowania przez 24 miesiące od daty produkcji. Ponieważ Sprzedający nie instaluje ani nie podłącza produktu oraz ponieważ produkt może być używany w połączeniu z produktami niewytwarzanymi przez Sprzedawcę, Sprzedawca nie może gwarantować sprawności systemu bezpieczeństwa, który wykorzystuje ten produkt. Zobowiązania i odpowiedzialność Sprzedawcy w ramach niniejszej gwarancji jest wyraźnie ograniczona do naprawy oraz wymiany, według uznania Sprzedawcy, w rozsądnym czasie od daty dostawy, wszelkiego produktu niespełniającego specyfikacji. Sprzedawca nie daje żadnych innych gwarancji jakości handlowej lub odpowiedniości do jakiegokolwiek szczególnego celu.

W żadnym wypadku sprzedawca nie będzie ponosił odpowiedzialności za jakiekolwiek konsekwentne lub incydentalne uszkodzenia, za naruszenie tej lub jakiejkolwiek innej gwarancji, jawne lub domniemane, lub na jakiejkolwiek innej podstawie.

Zobowiązania Sprzedawcy w ramach niniejszej gwarancji nie będą obejmować żadnych opłat transportowych lub kosztów instalacji, ani odpowiedzialności za bezpośrednie, pośrednie lub konsekwentne uszkodzenia lub zwłokę.

Sprzedawca nie odpowiada za to, że jego produkt może być narażony na szwank lub pogorszony; że produkt będzie powstrzymywał jakąkolwiek osobę przed zranieniem lub utratą własności, włamaniem, rabunkiem, pożarem lub innymi, lub, że produkt w każdym przypadku zapewni odpowiednie ostrzeżenie lub ochronę.

Kupujący przyjmuje do wiadomości, że właściwie zainstalowany i konserwowany alarm może tylko zredukować zagrożenie włamaniem, rabunkiem lub pożarem bez ostrzeżenia, ale nie stanowi ubezpieczenia ani gwarancji, że w rezultacie nie nastąpi zranienie osoby lub utrata własności. Konsekwentnie, sprzedający nie będzie ponosił żadnej odpowiedzialności za jakiekolwiek zranienia osobiste, uszkodzenie własności lub stratę na podstawie roszczenia, że produkt nie zdołał zapewnić ostrzeżenia. Jednakże, jeśli sprzedawca zostanie pociągnięty do odpowiedzialności, czy to bezpośrednio, czy pośrednio, za jakąkolwiek stratę lub uszkodzenie wynikające z niniejszej ograniczonej gwarancji lub w inny sposób, bez względu na przyczynę lub źródło, maksymalna odpowiedzialność sprzedawcy nie będzie przewyższać ceny zakupu produktu, co będzie kompletnym i wyłącznym środkiem naprawczym ze strony sprzedawcy.

Żaden pracownik ani przedstawiciel Sprzedającego nie jest upoważniony do zmiany niniejszej gwarancji w jakikolwiek sposób ani do udzielania innej gwarancji.

UWAGA: Niniejszy produkt powinien być testowany co najmniej raz w tygodniu.

### Kontakt z RISCO Group

RISCO Group jest zaangażowana w obsługę klienta i wsparcie techniczne. Możesz skontaktować się z nami poprzez naszą stronę internetową (www.riscogroup.com) lub telefonicznie i faksem:

**Wielka Brytania** Tel: +44-161-655-5500 E-mail: support-uk@riscogroup.com

**Włochy** Tel: +39-02-66590054 E-mail: support-it@riscogroup.com

**Hiszpania** Tel: +34-91-490-2133 E-mail: support-es@riscogroup.com

**Polska** Tel: +48-22-500-28-40 E-mail: support-pl@riscogroup.com

**Belgia** Tel: +32-2522-7622 E-mail: support-be@riscogroup.com

**USA** Tel: +1-631-719-4400 E-mail: support-usa@riscogroup.com

Ten produkt RISCO został kupiony w:

**Brazylia** Tel: +55-11-3661-8767 E-mail: support-br@riscogroup.com

**Chiny (Szanghaj)** Tel: +86-21-52-39-0066 E-mail: support-cn@riscogroup.com

**Chiny (Szenzen)** Tel: +86-755-82789285 E-mail: support-cn@riscogroup.com

**Francja** Tel: +33-164-73-28-50 E-mail: support-fr@riscogroup.com

**Izrael** Tel: +972-3-963-7777 E-mail: support@riscogroup.com

CE O Wszystkie prawa zastrzeżone. 2011 RISCO Group